# O3-HUB

Application Guide Edition 1.9

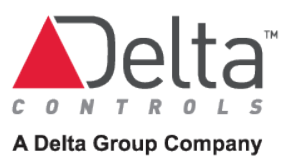

# **Copyright**

Copyright © Delta Controls Inc. All rights reserved.

No part of this document may be reproduced, transmitted, transcribed, stored in a retrieval system, or translated into any language (natural or computer), in any form or by any means, without the prior written permission of Delta Controls Inc.

Limited permission is granted to reproduce documents released in Adobe $\mathfrak{G}$ Portable Document Format (PDF) electronic format in paper format. Documents released in PDF electronic format may be printed by end-users for their own use using a printer such as an inkjet or laser device. Authorized distributors of Delta Controls Inc. products (Delta Partners) may print PDF documents for their own internal use or for use by their customers. Authorized Delta Partners may engage a printing or copying company to produce copies of released PDF documents with the prior written permission of Delta Controls Inc.

Information in this document is subject to change without notice and does not represent a commitment to past versions of this document on the part of Delta Controls Inc. Delta Controls Inc. may make improvements and/or changes to this document /the associated software/or associated hardware at any time.

BACspec, BACstat, the Delta logo, ORCAview, ORCAweb, Earthright, enteliWEB, enteliBUS, enteliMESH, enteliTOUCH, enteliZONE, enteliSTAT, and Virtual Stat are registered trademarks of Delta Controls Inc.

EnOcean®, EnOcean Alliance logo, EnOcean Alliance member logo and EnOcean Alliance technology logo (=ingredient logo) are registered trademarks of EnOcean GmbH and EnOcean Alliance Inc. All other product or service names are the property of their respective owners.

© EnOcean Alliance Inc., 2017.

All other trademarks are the property of their respective owners.

Document edition: 1.9

# **Table of Contents**

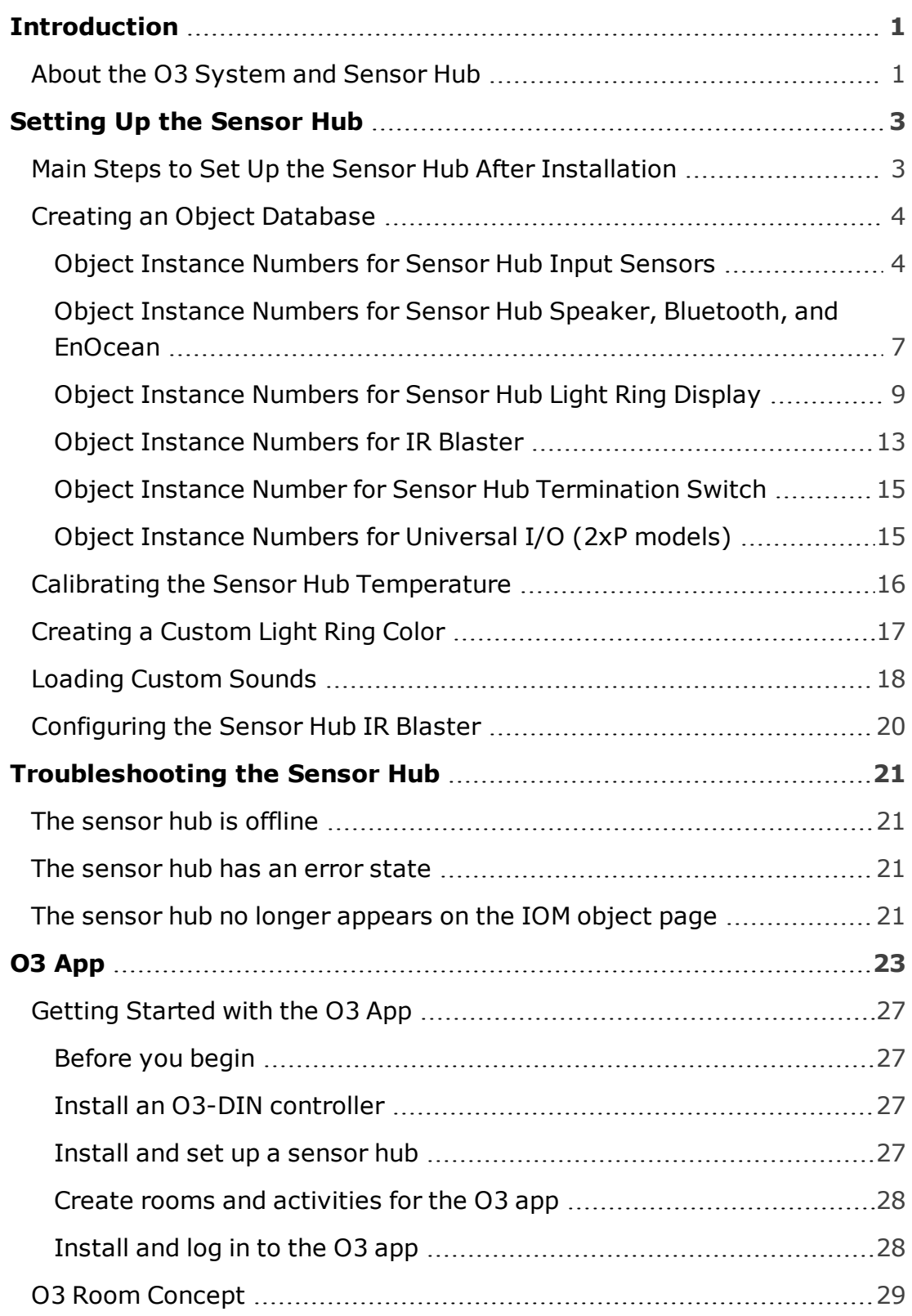

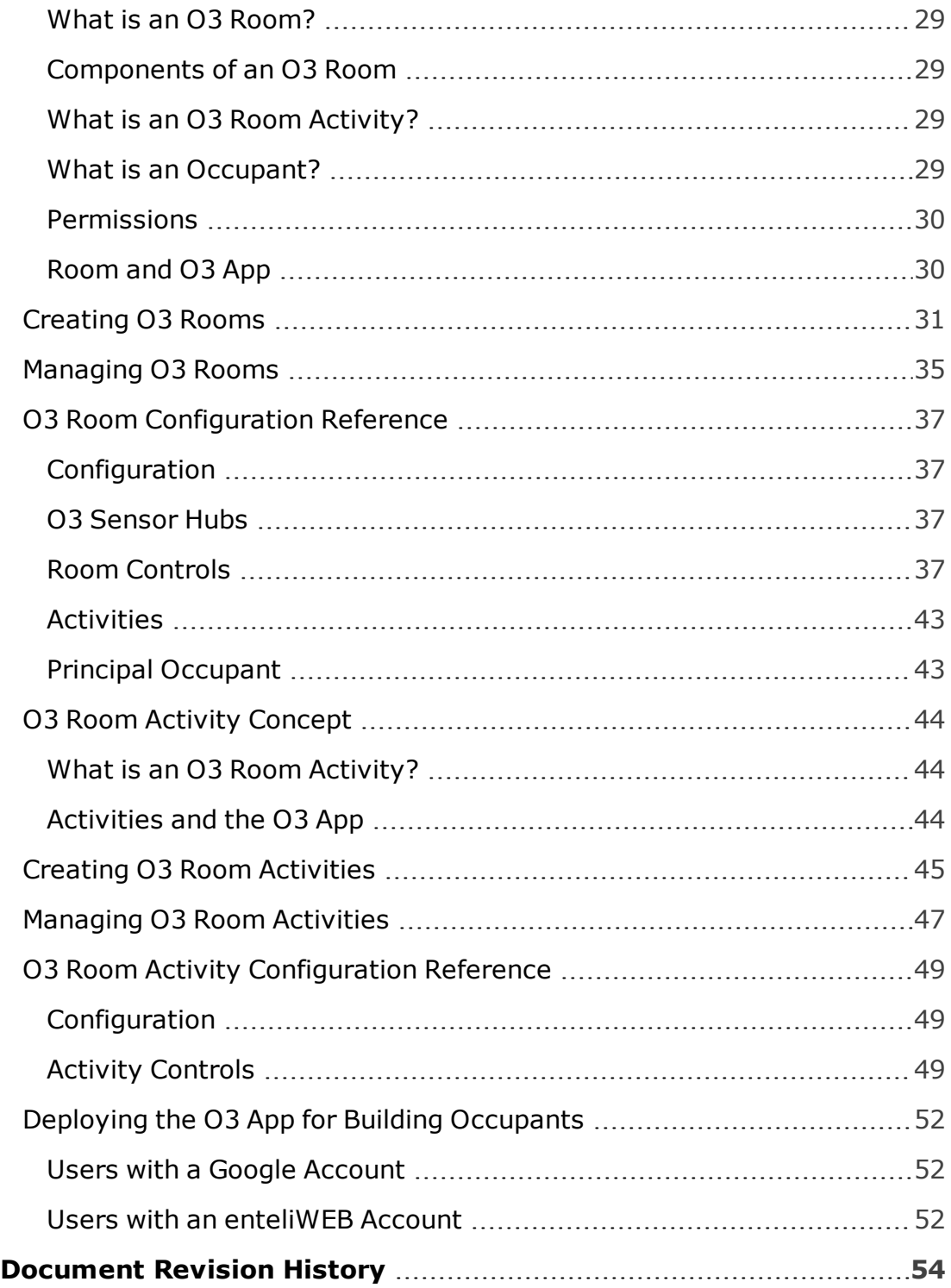

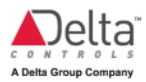

# <span id="page-4-0"></span>**Introduction**

This guide describes how to set up and control the O3-HUB sensor hub using Delta Controls' O3 integrated room controller.

It applies to the following sensor hub models:

- 
- $\bullet$  O3-HUB-2xP
- 
- <sup>l</sup> O3-HUB-En868 <sup>l</sup> O3-HUB-En868-2xP
- 
- <span id="page-4-1"></span><sup>l</sup> O3-HUB-En902 <sup>l</sup> O3-HUB-En902-2xP

## About the O3 System and Sensor Hub

The O3 is a flexible, modular room control system that integrates HVAC, dimmable lighting, door access, and motorized blind control in a single controller.

As part of the O3 system, the O3 sensor hub combines multiple temperature sensors, humidity sensors, occupancy detection, and wireless integration in a single device, providing occupant- and location-based control for the modern office or meeting space.

Connected to an O3-DIN controller, the hub's sensor input values are mapped to BACnet objects on the controller, which can then be programmed in GCL+.

2xP models come with two universal points that you can configure as inputs or outputs in enteliWEB.

Hubs equipped with EnOcean radios can receive wireless EnOcean data from up to 32 EnOcean devices.

All sensor hubs come with an IR blaster for A/V remote control, as well as a Bluetooth beacon that enables users to control room comfort settings from their phones using the O3 [mobile](#page-26-0) app.

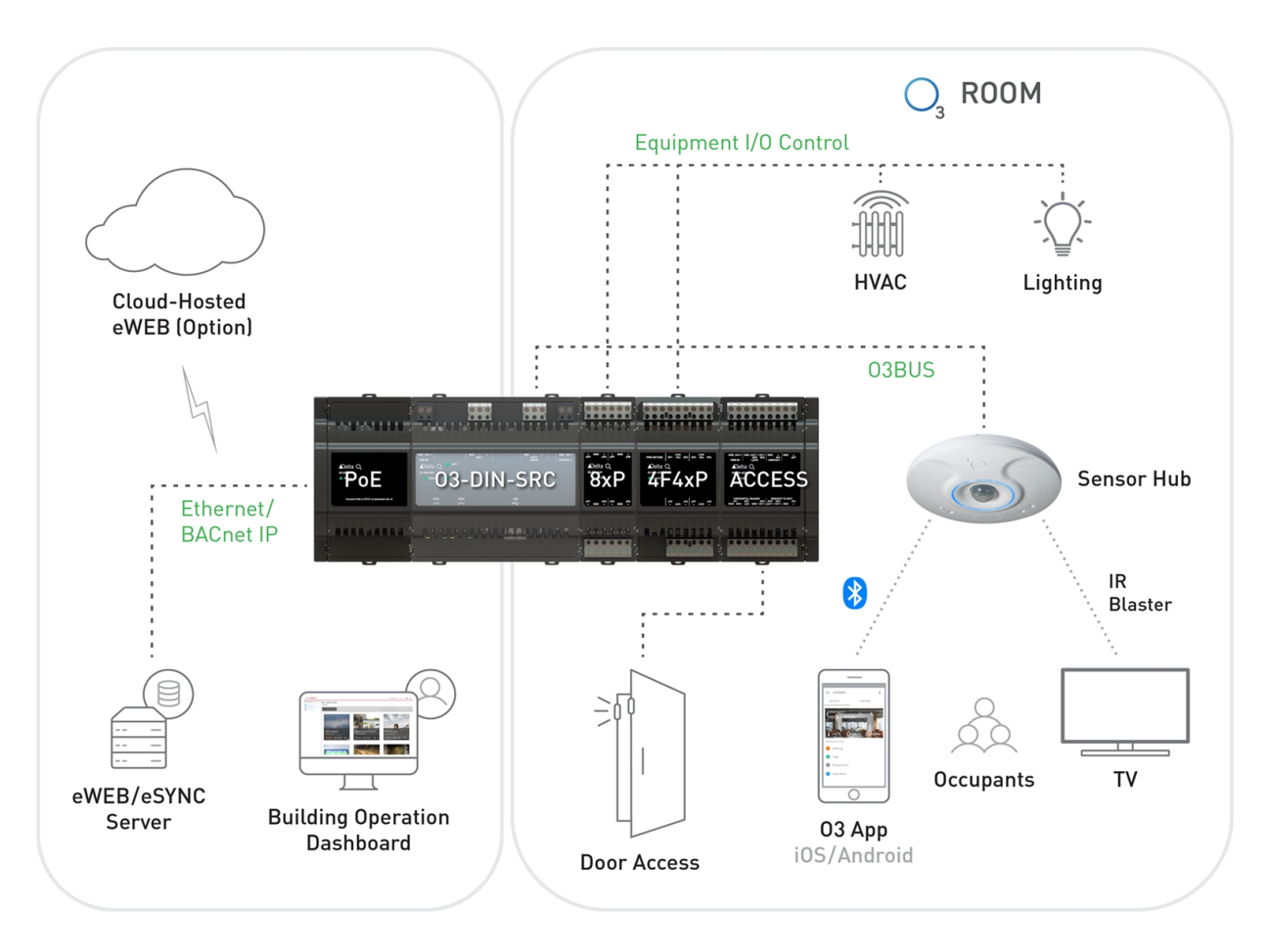

## The following diagram depicts a typical O3 system:

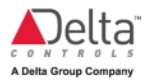

## <span id="page-6-1"></span><span id="page-6-0"></span>**Setting Up the Sensor Hub**

## Main Steps to Set Up the Sensor Hub After Installation

This section describes how to set up the sensor hub.

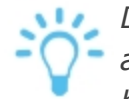

*During an installation, it's assumed a unique address between 2 and 9 is assigned to the sensor hub using the sensor hub's rotary switch. The sensor hub cannot be software addressed.*

1. Enable CANbus protocol on the O3-DIN controller's NET3 port.

When you connect the O3-HUB to the NET3 port of the controller, make sure the NP3 object on the controller is set to support CANbus protocol type. You also need to select Activate in the Command field in the same object.

After a connection has been successfully established between the sensor hub and the O3-DIN controller, the IOM object displays an online status for the sensor hub.

2. You can create the object database manually in enteliWEB for the sensor hub, or you can auto-create the object database from an existing template using the Database Creation tool (enteliWEB 4.12 and higher).

The database includes BACnet objects that map to the sensor input values on the sensor hub. Similar objects are also used to control the LED light ring and speaker. These objects follow a specific instance numbering format. A full list of BACnet objects for the sensor hub can be found at the Object [Instance](#page-7-0) [Numbers](#page-7-0) on the Sensor Hub topic.

3. Create GCL+ programs in enteliWEB for room control.

These programs use the BACnet objects that you've created to execute control sequences.

4. (Optional) Configure the sensor hub to receive EnOcean data from EnOcean devices. This step only applies to the O3-HUB-Enxxx models.

See the O3 EnOcean application guide.

5. (Optional) Configure room settings for the O3 mobile app.

If you are employing the O3 mobile app on the same site, see Getting [Started](#page-30-0) [with](#page-30-0) the O3 App and Deploying the O3 App for Building [Occupants](#page-55-0) for more information.

## <span id="page-7-0"></span>Creating an Object Database

BACnet objects are used to map the O3-HUB input sensor values and configure light ring features. These are created in enteliWEB on the O3-DIN controller that controls the sensor hub.

You can create objects for the sensor hub manually or you can auto-create them from an existing template using the Database Creation tool.

The following tables list all the objects for the sensor hub.

**Note:** The letter "*s*" in the object instance numbers represents the sensor hub's address switch setting (2–9).

<span id="page-7-2"></span>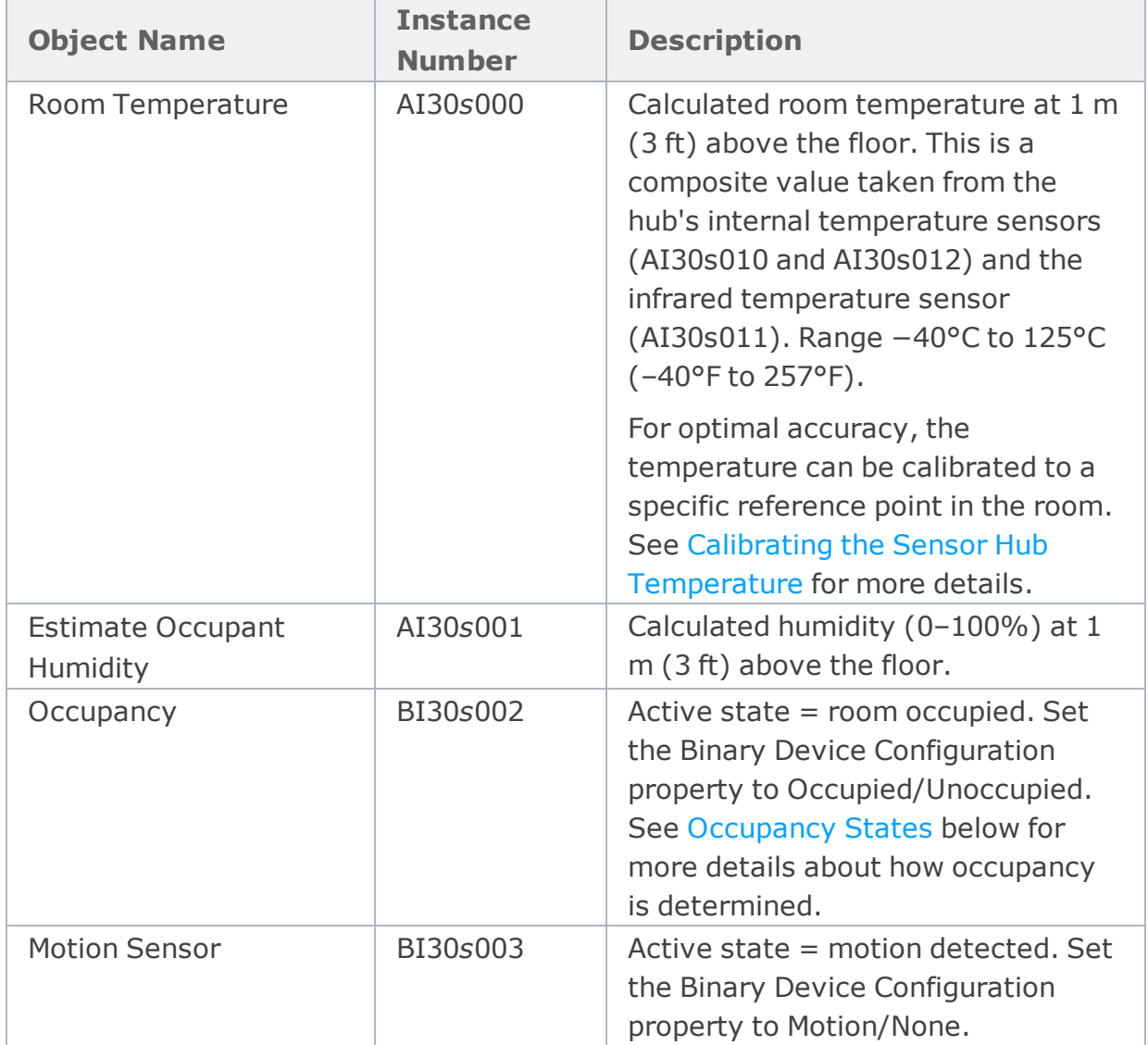

#### <span id="page-7-1"></span>**Object Instance Numbers for Sensor Hub Input Sensors**

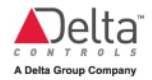

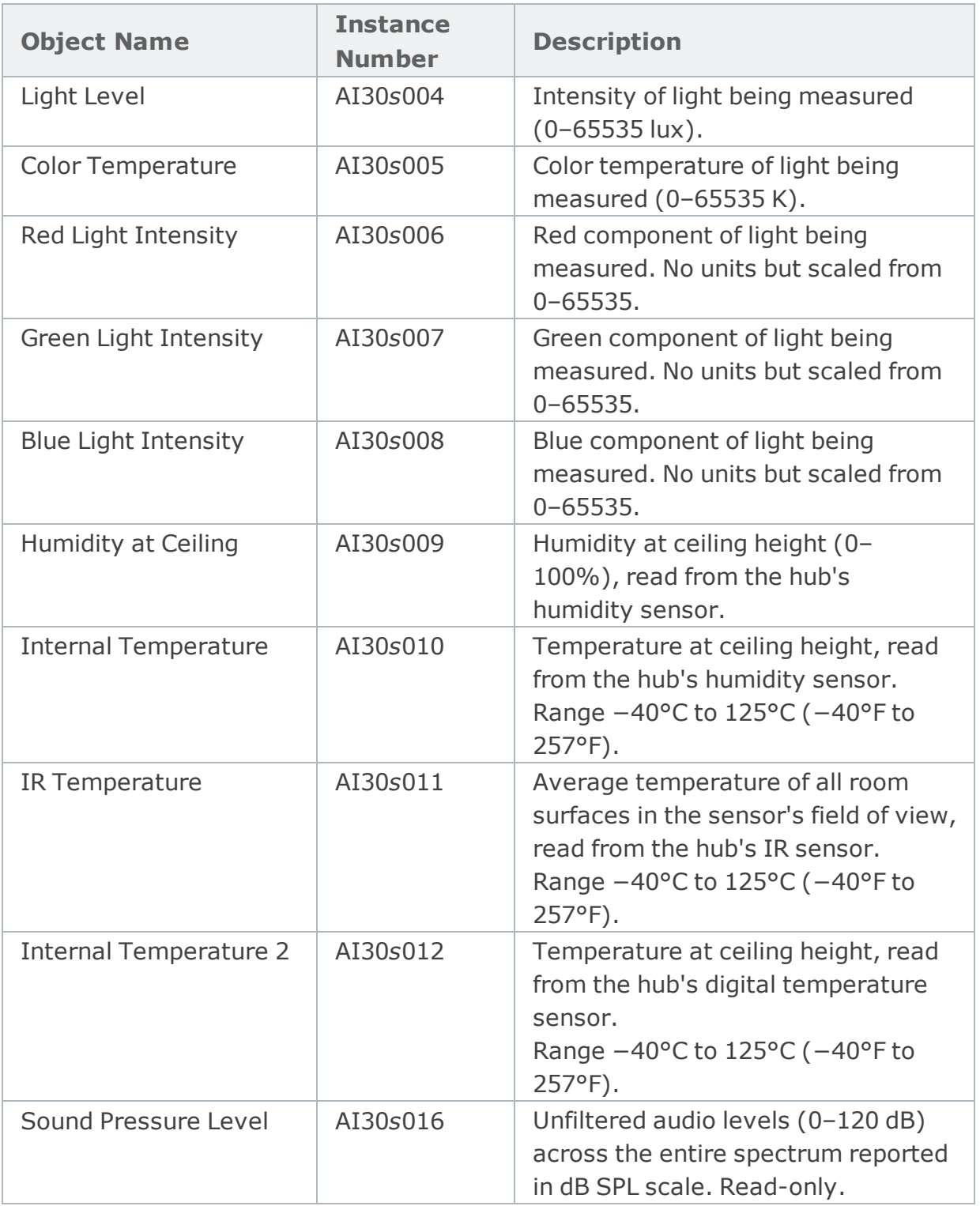

<span id="page-9-2"></span>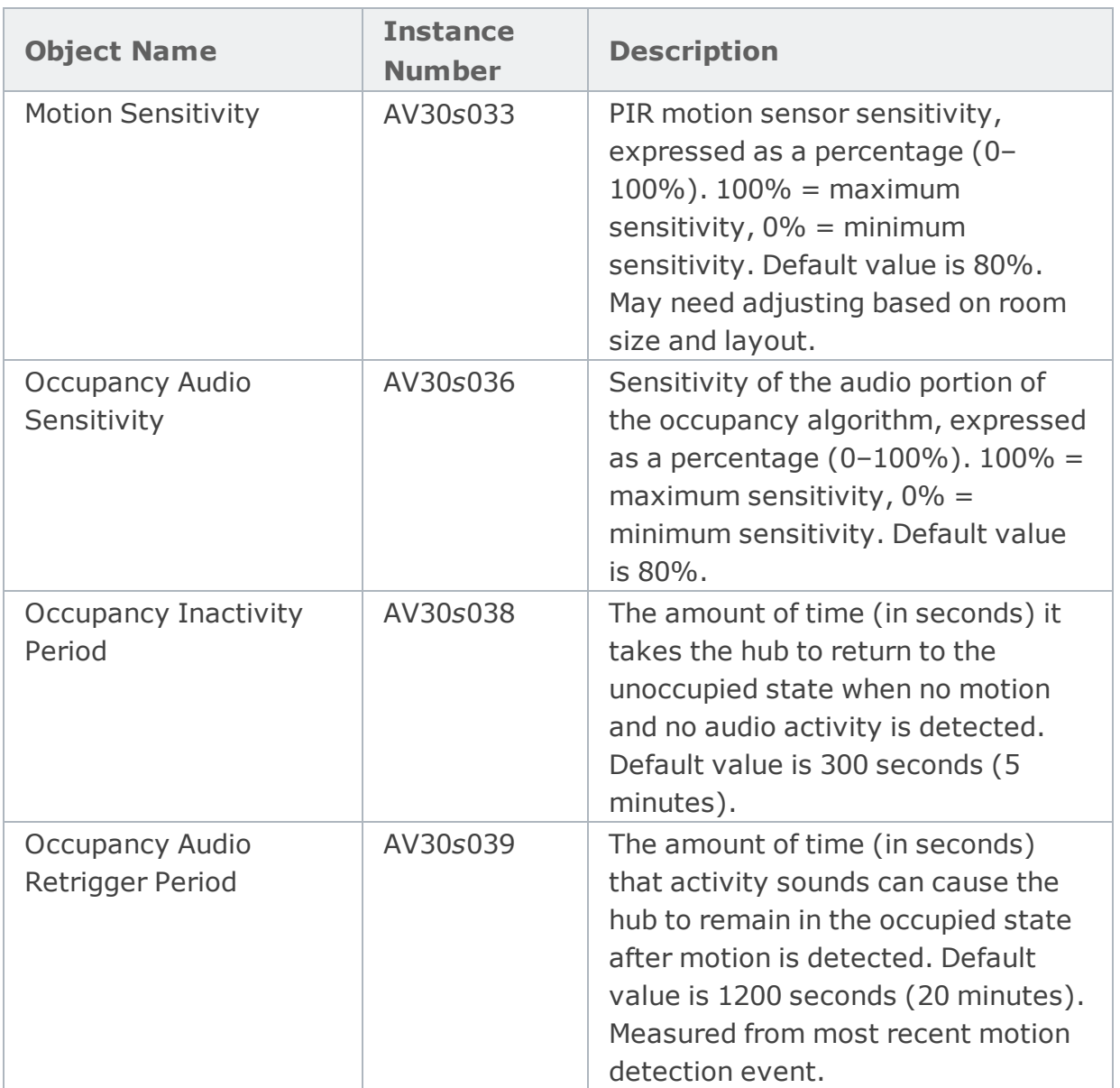

#### <span id="page-9-1"></span><span id="page-9-0"></span>*Occupancy States*

A state change from unoccupied to occupied is triggered when motion is detected in the room, or by a combination of motion and sound. *Sound alone does not trigger a state change*.

The occupancy state is extended when either motion or sound is detected in the room. This sound level has to be above the baseline audio level that the sensor hub has previously established. In addition, new sounds that fall outside of the Occupancy Audio Retrigger Period (set by the value of [AV30](#page-9-1)*s*039) are not allowed to extend the occupancy state. This feature (available with firmware 4.6 and later) reduces artificial extension of the occupancy state by background noise.

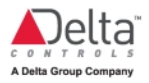

If no motion or sound is detected after a set amount of time (the Occupancy Inactivity Period), the sensor hub reports the room as unoccupied. This sound level has to be below the baseline audio level that the sensor hub has previously established. You can change the Occupancy Inactivity Period using object [AV30](#page-9-2)*s*038.

<span id="page-10-2"></span><span id="page-10-1"></span>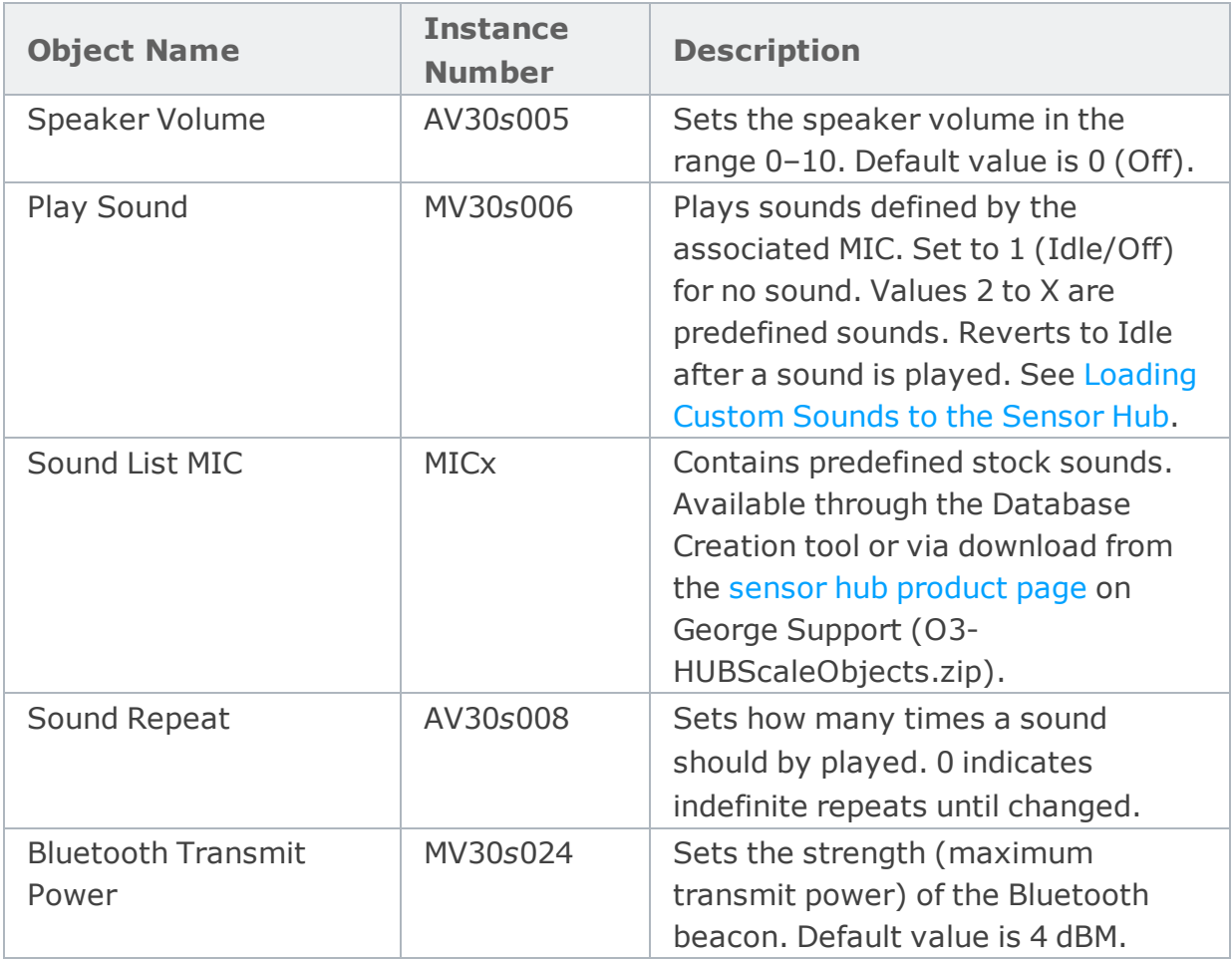

<span id="page-10-0"></span>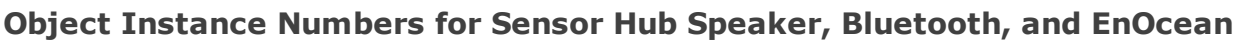

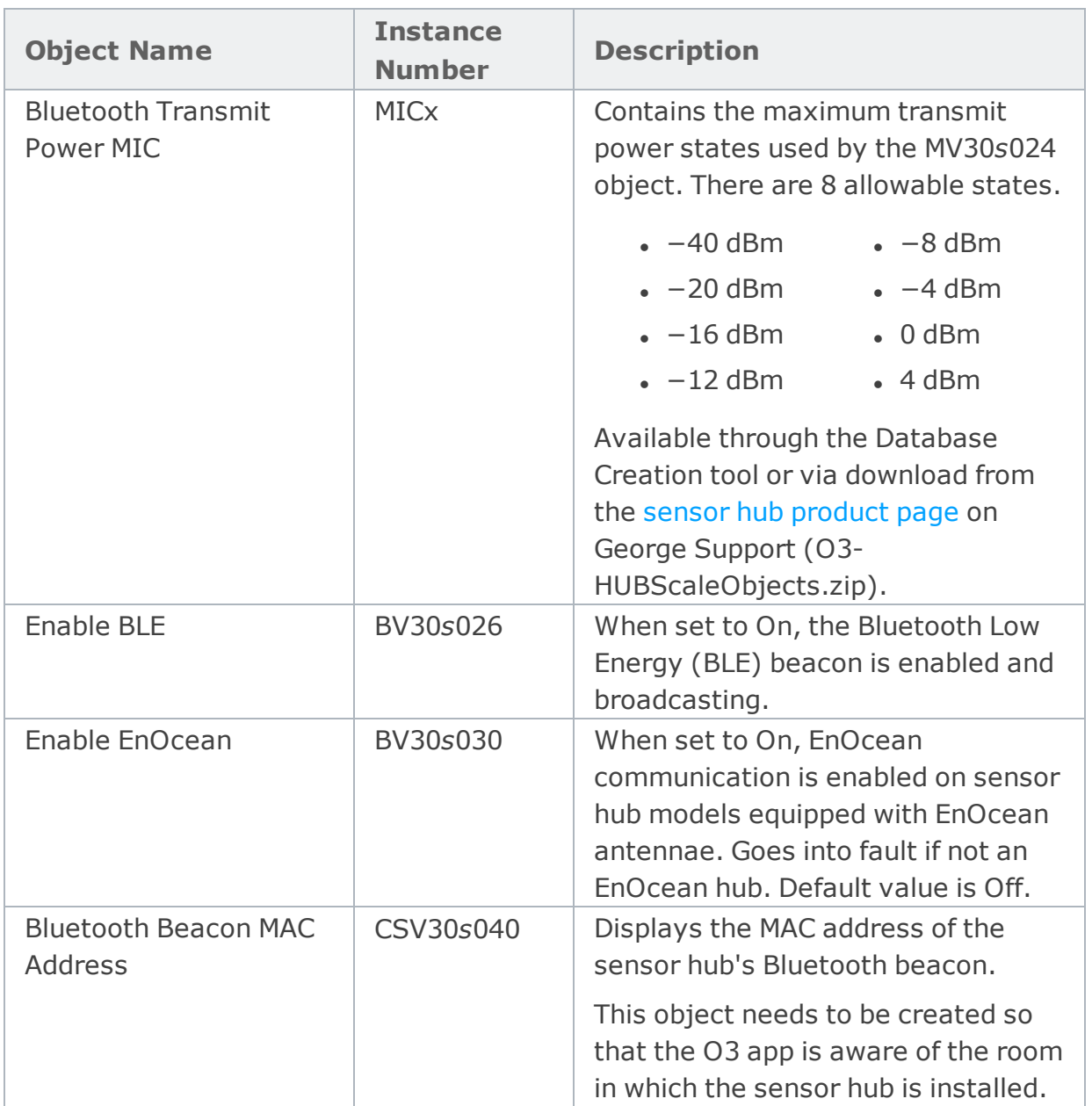

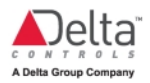

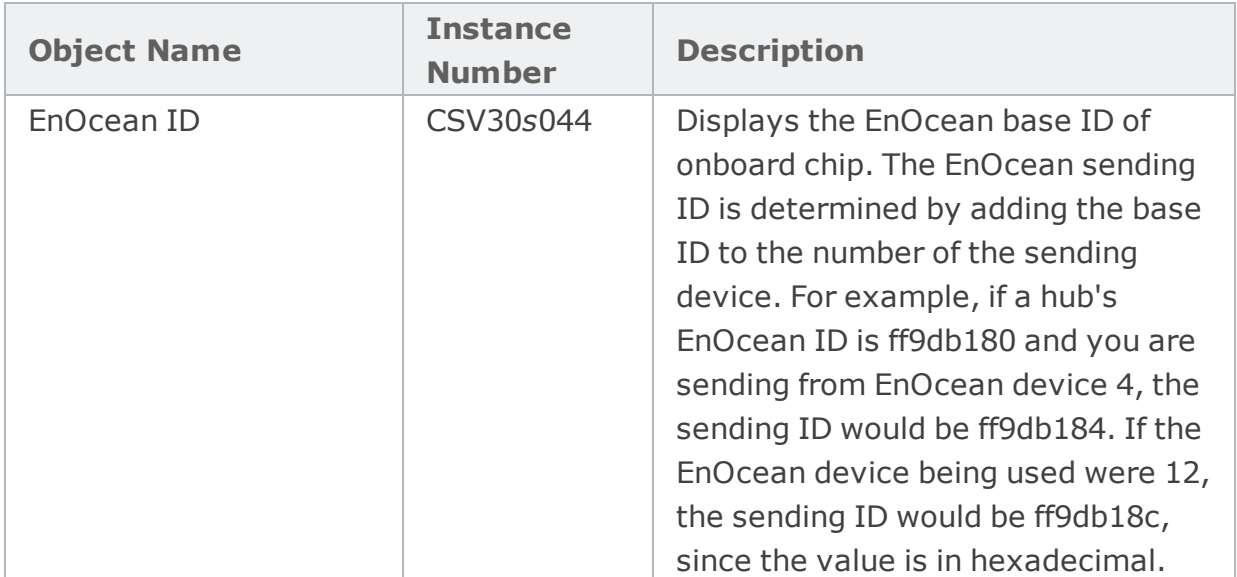

## <span id="page-12-0"></span>**Object Instance Numbers for Sensor Hub Light Ring Display**

These objects control the LED light ring's brightness and behaviors or patterns.

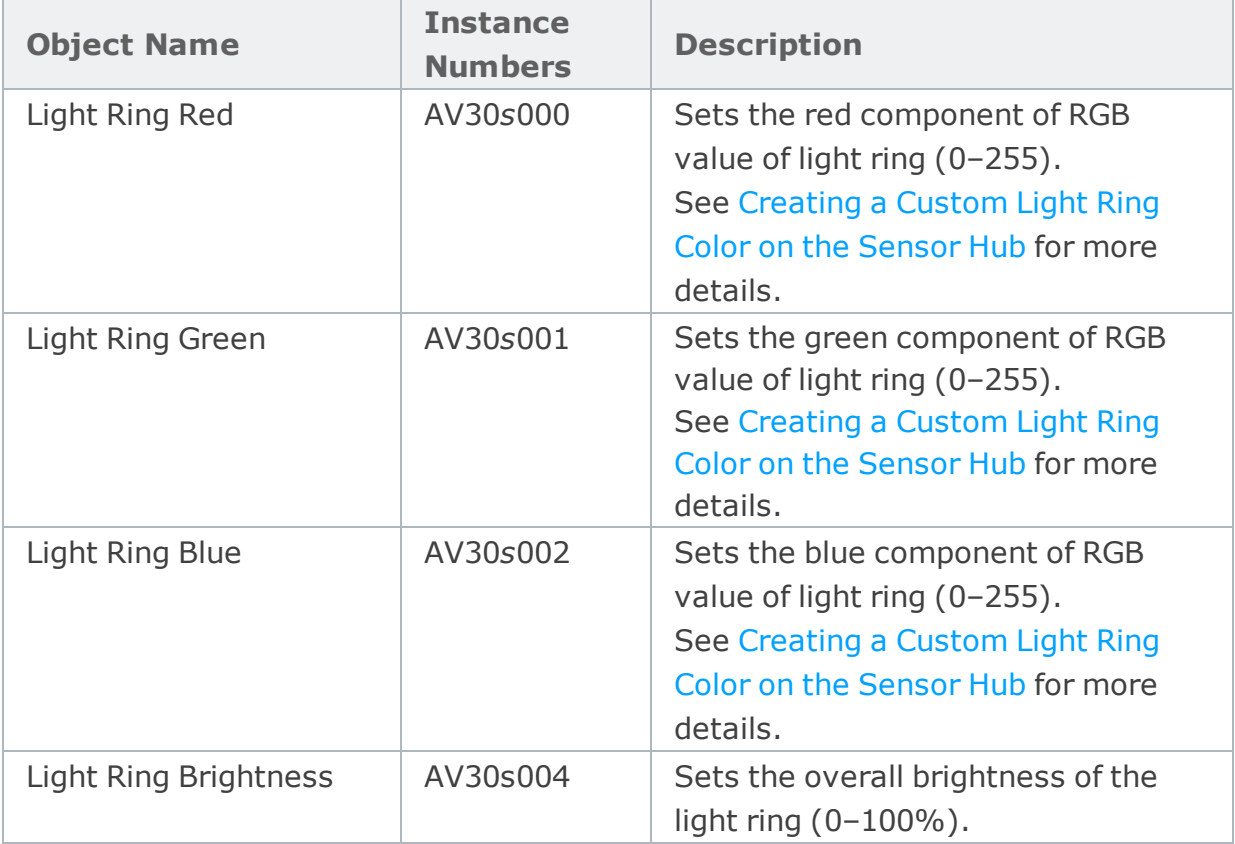

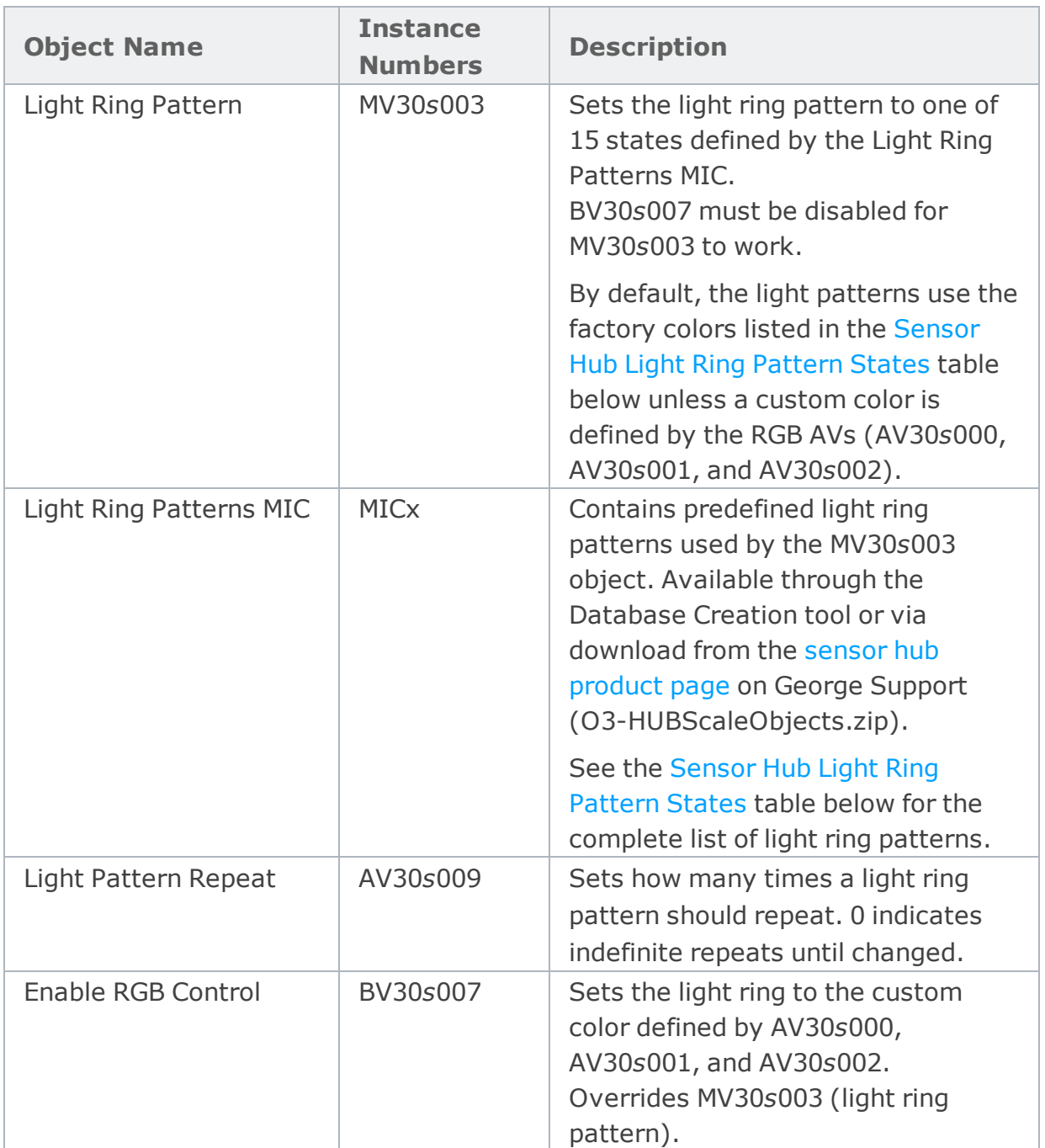

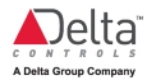

<span id="page-14-1"></span>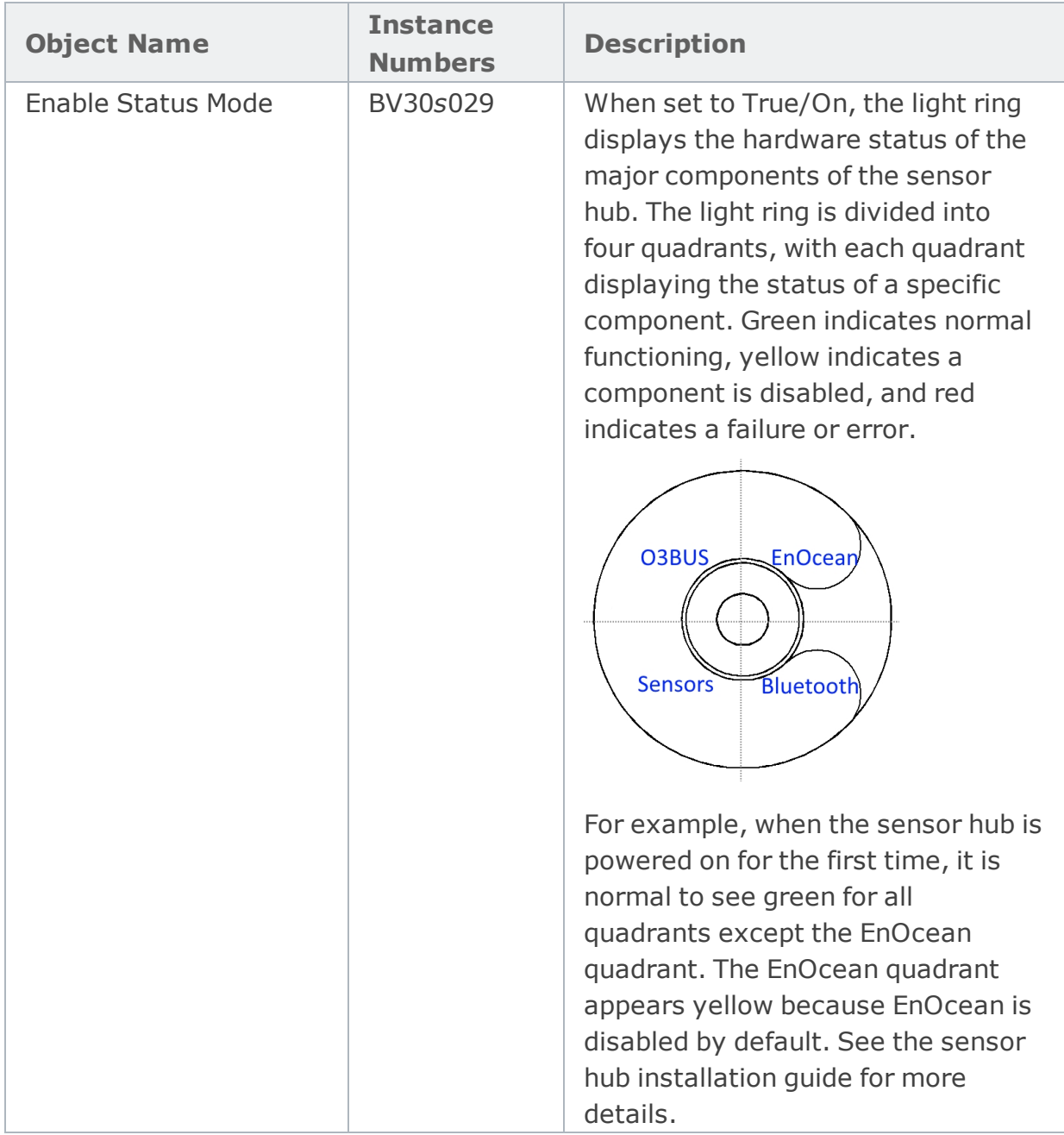

#### <span id="page-14-0"></span>*Sensor Hub Light Ring Pattern States*

This table lists the states defined by the Light Ring Patterns MIC object. These states are supplied to the MV30s003 object that issues a command to display a specific light ring pattern. The MIC object is part of the O3-HUBScaleObjects.zip file available on the sensor hub product page on George Support.

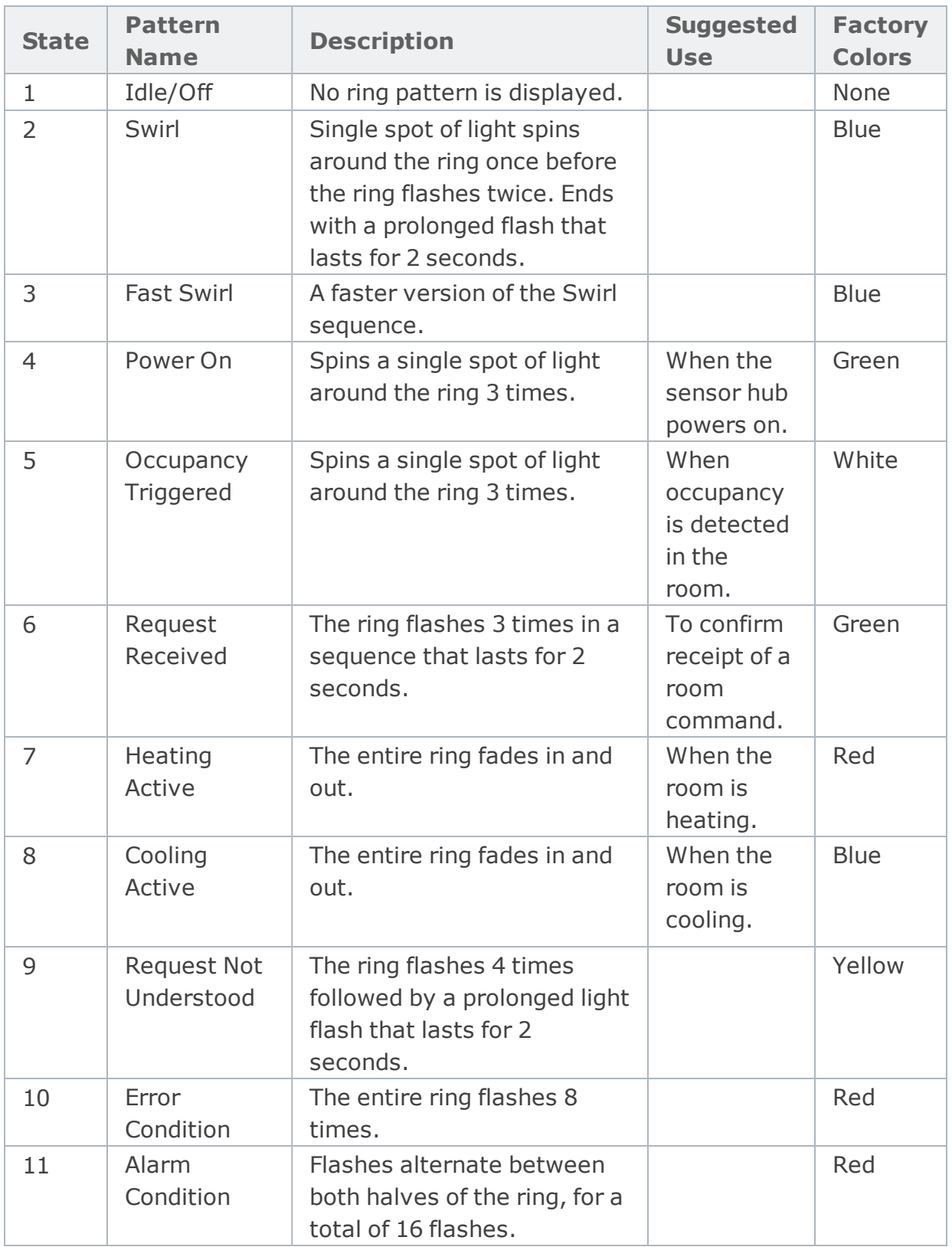

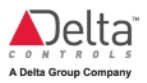

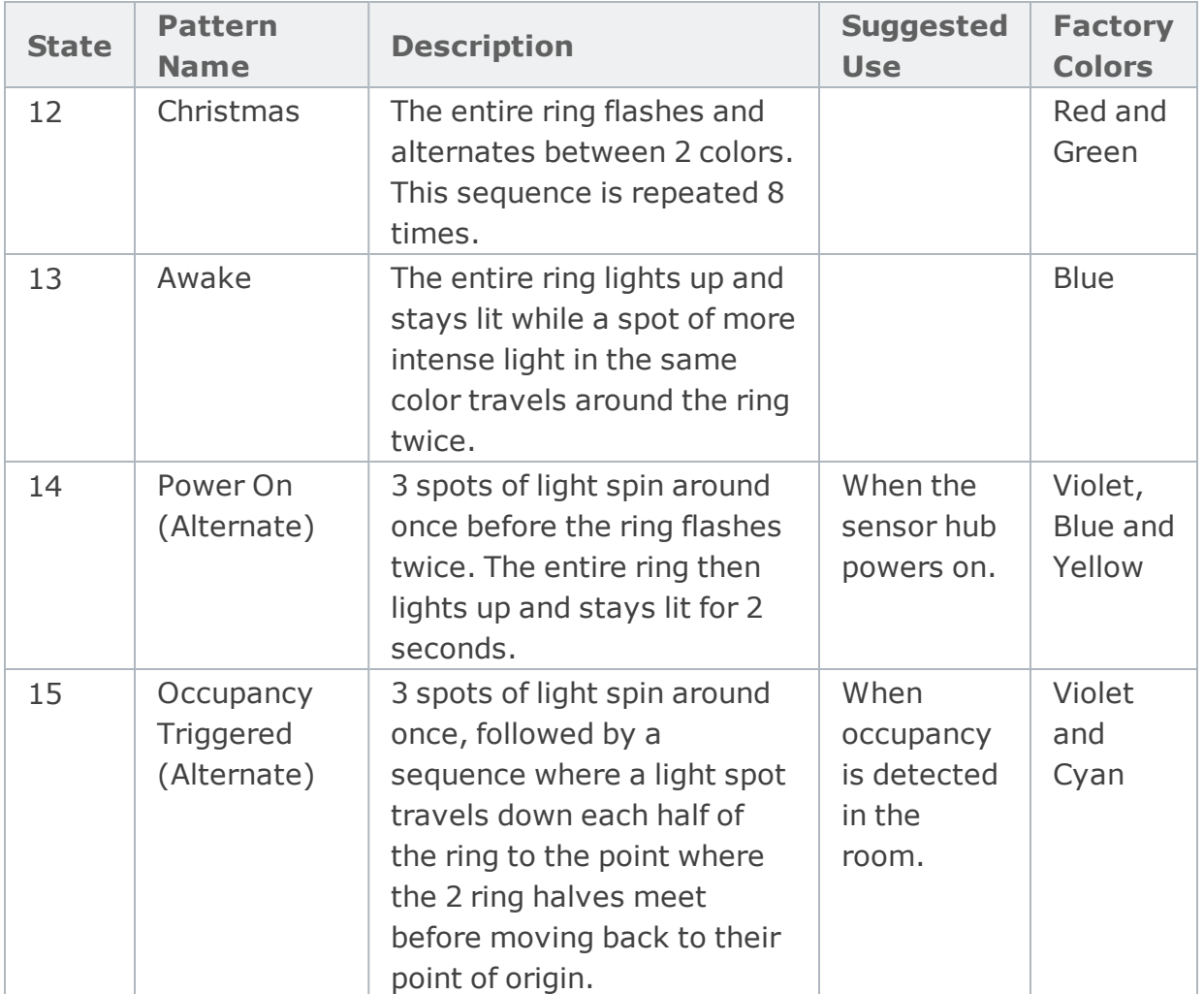

#### <span id="page-16-0"></span>**Object Instance Numbers for IR Blaster**

**Note:** The IR blaster feature is available in firmware 4.6 and higher.

Using the following objects, you can set up the sensor hub's IR blaster to transmit infrared signals to control room appliances. Remote control codes using Pronto hex format are saved in CSV objects as string values. See [Configuring](#page-23-0) the Sensor Hub IR [Blaster](#page-23-0) for more details.

<span id="page-16-1"></span>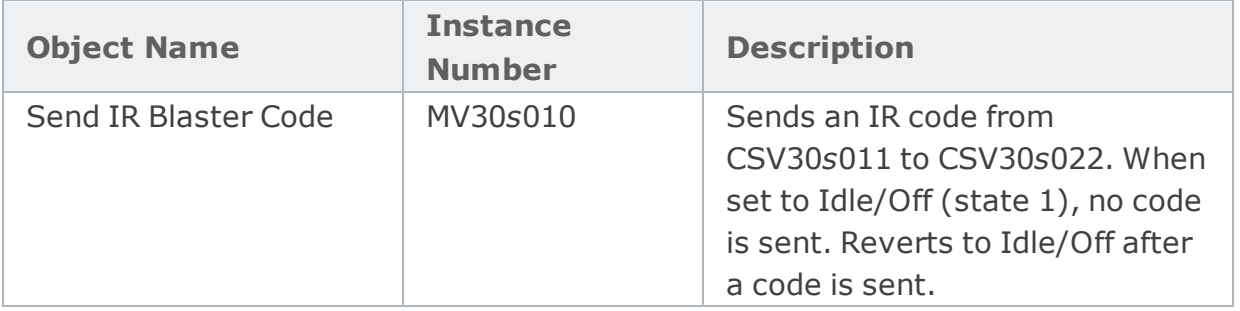

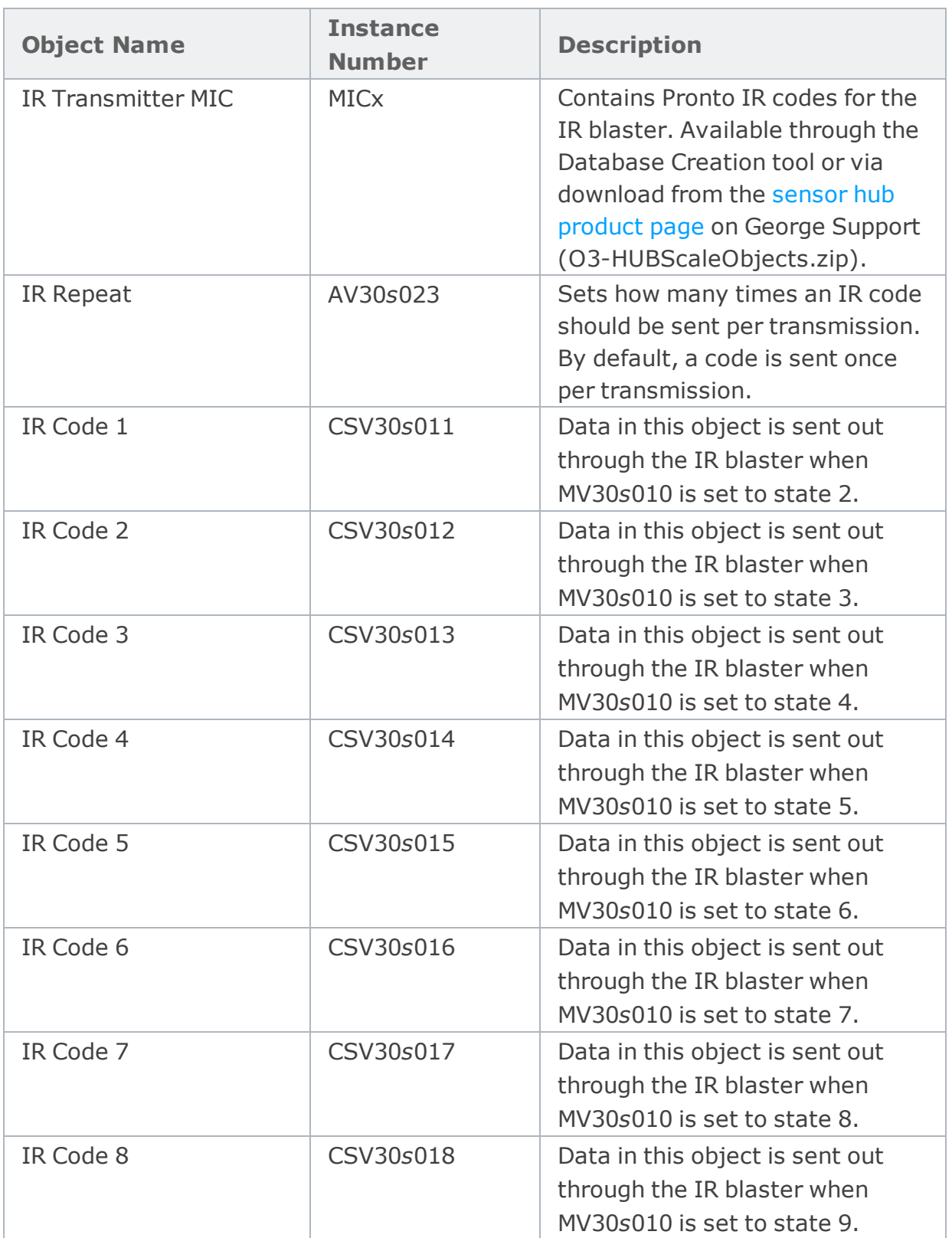

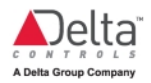

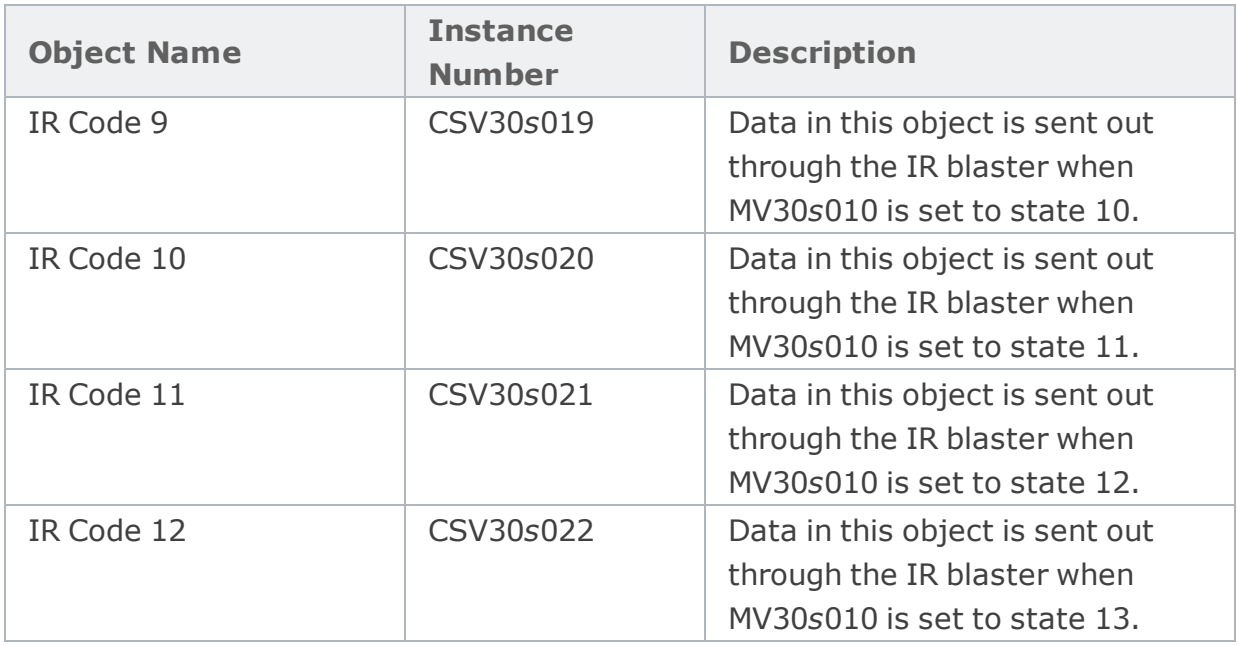

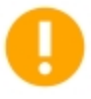

*When programming the sensor hub to transmit multiple infrared signals at the same time, allow a one second interval between signals to allow each signal to complete its transmission.*

## <span id="page-18-0"></span>**Object Instance Number for Sensor Hub Termination Switch**

The sensor hub includes built-in network termination through a manual switch setting. The switch is factory set to no termination (OFF). To enable termination, move the switch from OFF to TERM.

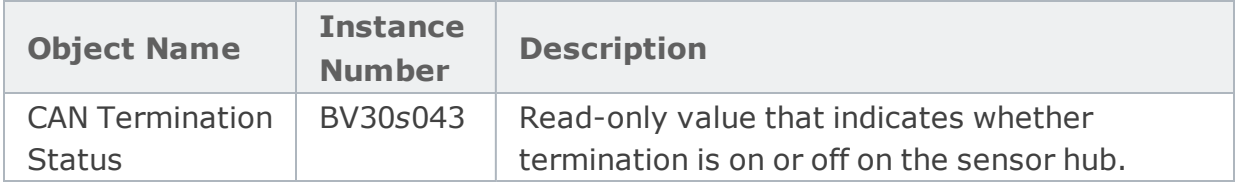

#### <span id="page-18-1"></span>**Object Instance Numbers for Universal I/O (2xP models)**

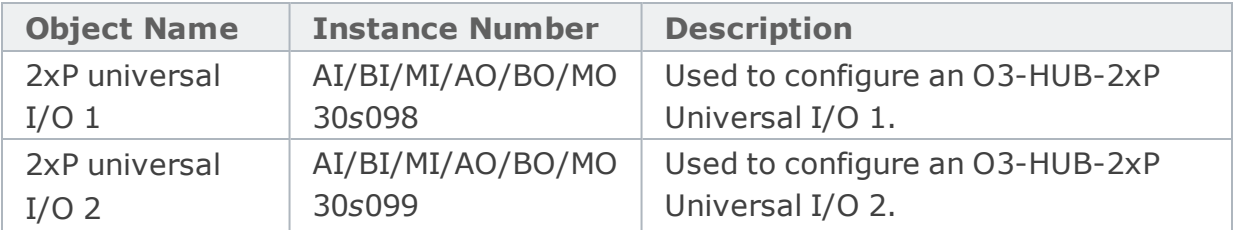

## <span id="page-19-0"></span>Calibrating the Sensor Hub Temperature

The sensor hub temperature reading needs to be calibrated to match a reference room temperature. After calibration, the accuracy of the hub's temperature sensor is  $\pm$  0.5 degrees when measured within a band  $\pm$  5 degrees from the calibrated temperature.

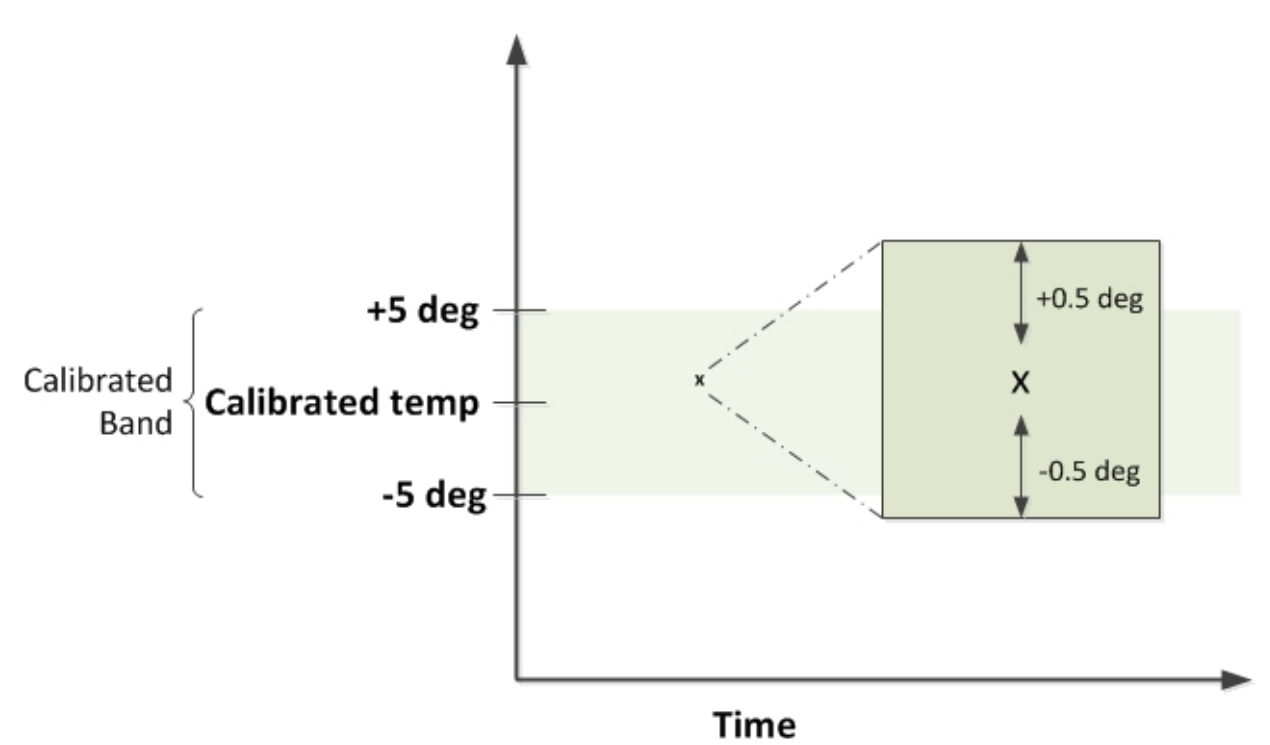

To calibrate the temperature:

. In enteliWEB, enter a correction factor in the [AI30](#page-7-2)s000 object's Calibration property (where "*s*" represents the hub's address switch setting). The correction factor is the difference between the reference temperature and the AI30*s*000 object's present temperature value. For example, if the reference temperature is 21°C and the AI30s000 temperature value is 22°C, the correction factor that should be recorded is −1°C.

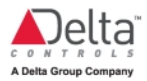

## <span id="page-20-0"></span>Creating a Custom Light Ring Color

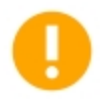

*The light ring color represented by the RGB triplet does not exactly match the same RGB color displayed on computer monitors. When setting a custom light ring color, use the sensor hub to preview the color.*

To create a new light ring color and display it on the sensor hub:

1. Create the following AV objects to set the red, green and blue values of the custom color ("*s*" represents the hub's address switch setting).

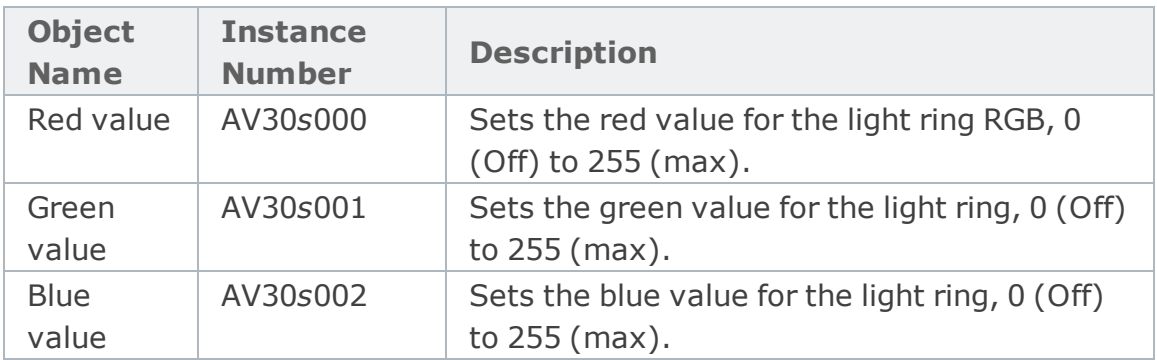

2. To display the new custom color, create object BV30s007. Set this object value to True or On. The light ring displays the color until you set the object value to False or Off.

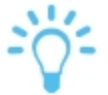

*In firmware 4.6 and later, you can also apply custom colors to light ring patterns.*

Examples of light ring colors and their associated RGB triplets: green (0,255,0), white (84,84,84), blue (0,0,255), red (255,0,0).

## *Light Ring Display Command Prioritization*

*All commands interrupt other commands in progress, and are processed in the following priority: Sensor hub status display (highest priority) > Brightness AV > Custom RGB color BV > Light ring patterns (lowest priority). For example, if a command to play a ring pattern and a status request were sent together, both commands would be accepted without error but only the status is displayed on the light ring.*

## <span id="page-21-0"></span>Loading Custom Sounds

O3 firmware version 4.8 and later supports loading custom audio files to the sensor hub. The audio files are represented in BACnet as FIL objects.

To load custom sounds to the sensor hub:

- 1. Create up to 12 audio files with the following specifications:
	- File format: WAV
	- $\bullet$  Bit resolution: 16 bit
	- Sampling rate: 16 kHz
	- Audio channel: Mono

The total size of the audio files must not exceed 1.8 Mb. So, for example, you could create 12 short sounds (approximately 5 seconds each), a single long sound (approximately 1 minute), or some combination of short and mediumlength sounds.

- 2. In enteliWEB, on the O3-DIN controller that controls the sensor hub, create an FIL object for each audio file that you have created.
	- To load the files to a specific sensor hub, create FIL objects in the range 30*s*101 to 30*s*112 (where "*s*" represents the hub's address switch setting).
	- To load the files to all the connected sensor hubs, create FIL objects in the range 310101 to 310112.

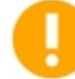

*If there are FIL objects created in the global range (310101–310112) and also FIL objects created in the range of a specific hub (30s101– 30s112), the O3 driver will transmit the global files to all hubs except the hub with its own specific files. Global files cannot overwrite hubspecific files. If the files for a specific hub are invalid, the audio loading for that hub will end in error; it will not attempt to use any global files.*

- 3. Open each FIL object and upload the audio file that you want to associate with that FIL.
	- a. In the Configuration section, click **Upload File**.
	- b. In the Load File to Object dialog, click **Browse**, navigate to the location of the file, select it, click **Open**, and then click **OK**.
	- c. Click **Save** to save your changes.

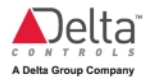

*If you would like to load custom sounds but you also want to keep using some of the stock sounds, reload the stock sounds you want using the same method as the custom sounds. The stock sound files can be downloaded from the sensor hub [product](https://support.deltacontrols.com/Products/O3HUB) page on George Support. Every time new audio is loaded, the audio files are rewritten. Therefore, every time you do an audio load you must provide every file to be loaded, even if it already exists in memory.*

4. If you are loading less than 12 sounds, modify the default [Sound](#page-10-1) List MIC to match the number of sounds that you have loaded or, alternatively, create a new MIC.

If you are modifying the default MIC, rename the sounds as needed and delete any states that are not used. For example, if you are loading 6 sounds, the MIC should only have 7 states (state 1 as Idle/Off and states 2 to 7 as sounds). FIL30*s*101 corresponds to state 2, FIL30*s*102 corresponds to state 3, and so on.

5. Reset the O3-DIN controller or, alternatively, command BV30*s*099 to On. If the FIL objects are valid, the audio files are transmitted to the sensor hub and saved to its data flash. Depending on the size of the transfer, this can take up to 5 minutes. The light ring displays solid blue while the audio is loading.

*If one or more of the files are not in the proper format, or if the total size of the audio is larger than the 1.8 Mb of space reserved for audio, no transfer will take place. Only if all files are valid and can be contained within the data space of the sensor hub will the O3-DIN controller update the sensor hub(s).*

6. To verify that the audio transfer was successful, create and/or open object CSV30*s*099 (read-only).

Once the audio transfer is complete, the files can be played back using [MV30](#page-10-2)*s*006.

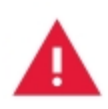

*If the MV30s006 object is commanded to a non-existent sound file, all sounds will play consecutively in an infinite loop until the sensor hub is power cycled. Make sure the audio MIC does not have any unused states.*

## <span id="page-23-0"></span>Configuring the Sensor Hub IR Blaster

**Note:** The IR blaster feature is available in firmware 4.6 and later.

To set up the sensor hub to transmit infrared remote control signals:

- 1. Obtain the remote control codes specific to your appliance brand and model in Pronto hex format. Remote control codes are available online on websites such as [www.remotecentral.com/cgi-bin/codes.](http://www.remotecentral.com/cgi-bin/codes)
- 2. Create the CSV object or objects with specific instances as listed in the [Object](#page-16-0) Instance [Numbers](#page-16-0) for IR Blaster table. You can create up to 12 CSV objects per sensor hub.
- 3. In the CSV object, copy and paste the remote control code into the Default Value property field. Make sure your text editor tool does not introduce any extra characters or spaces in the code.
- 4. Create an MIC object to store the states associated with specific CSV objects in the exact order shown in the Object Instance [Numbers](#page-16-0) for IR Blaster table.
- 5. Create object [MV30](#page-16-1)*s*010 (where "*s*" represents the hub's address switch setting). To transmit a remote control signal, command the MV object value to the correct state.

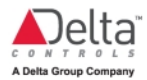

# <span id="page-24-0"></span>**Troubleshooting the Sensor Hub**

The IOM object page displays the working status of the sensor hubs on the O3BUS network. In general, the status reflects the health of the connection between the sensor hub and the O3-DIN controller. This topic describes three possible statuses and how to interpret them.

<span id="page-24-1"></span>If the sensor hub is still powered, the light ring displays the [hardware](#page-14-1) status until the issue is resolved.

The sensor hub is offline

This could be due to one of the following reasons:

- Faulty network or power wiring between the O3-DIN controller and the sensor hub.
- The NP object on the O3-DIN controller is set to a protocol type other than CANbus.
- The sensor hub has been assigned the same address as a O3-DIN-PWRINJ module on the O3BUS network. Both the sensor hub and power injector module remain offline until the duplicate addressing is resolved.
- You are using the switched PWR OUT 1 port on the O3-DIN-CPU controller to power the sensor hub and the BO1 object set to OFF. Manually command BO1 to ON to turn on power to the hub.

#### <span id="page-24-2"></span>The sensor hub has an error state

<span id="page-24-3"></span>This could be due to the NET3 port being disabled. Verify that the Out of Service box on the NP3 object is not checked.

## The sensor hub no longer appears on the IOM object page

This could be due to one of the following reasons:

- The sensor hub was offline before the O3-DIN controller was reset. When the controller comes back online after a reset, the sensor hub no longer appears on the IOM object page.
- The sensor hub shares the same address as another sensor hub on the O3BUS network. Give all the sensor hubs on the network unique addresses.

• You are using the switched PWR OUT 1 port on the O3-DIN-CPU controller to power the sensor hub and the BO1 object set to OFF. Manually command BO1 to ON to turn on power to the hub.

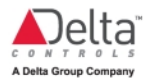

# <span id="page-26-0"></span>**O3 App**

The O3 app is a room control application for mobile devices. The app communicates with the O3-DIN room controller and enteliWEB to execute a preset comfort setting in a room. These comfort settings are previously configured by the enteliWEB administrator to match what the occupants intend to do in the room, for example, a meeting or presentation.

The O3 app relies on the Bluetooth beacon in the sensor hub (O3-HUB) for room location information, and therefore is designed to work only with rooms or spaces that have O3-HUB devices. enteliWEB determines the room [permission](#page-33-0) level of each O3 app user on the site.

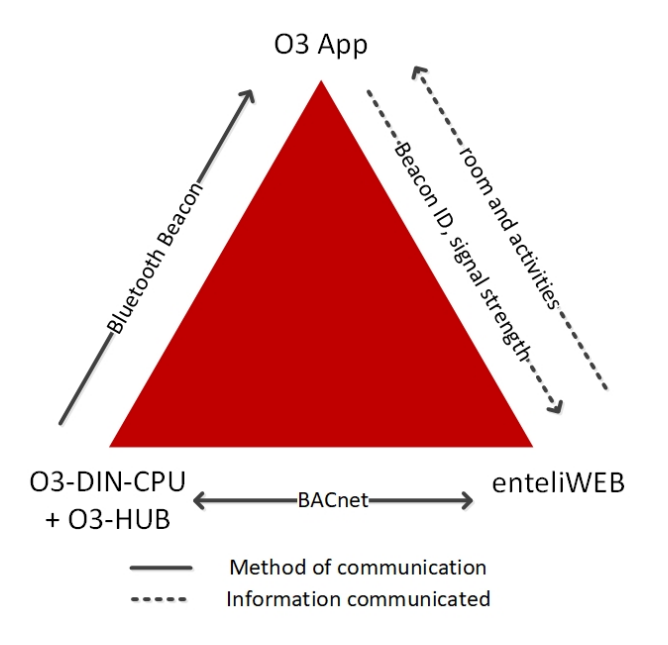

The O3 app displays a list of rooms closest to the O3 app user. In general, the room with the strongest Bluetooth beacon signal appears at the top of this list.

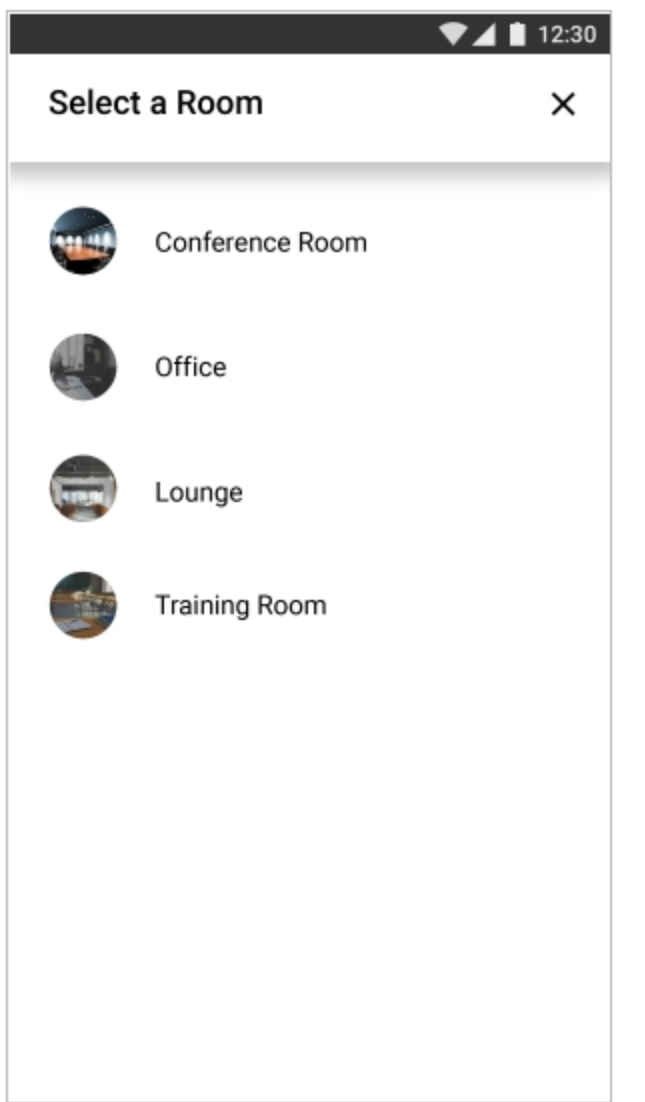

For more information about O3 rooms, see O3 Room [Concept](#page-32-0).

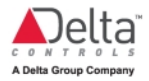

Each room or space is associated with one or more activities, each with their own preset comfort values. The O3 app user selects an activity option on the app to apply the new comfort values.

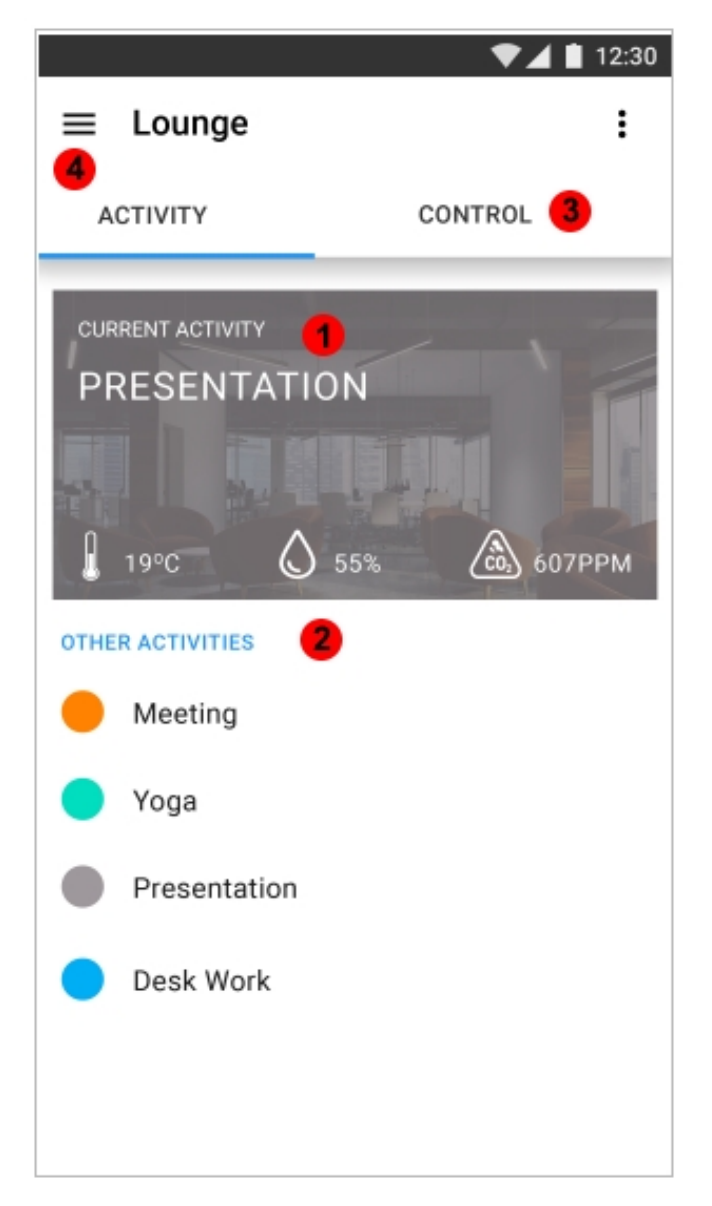

(1) Displays the current activity in use. Also displays the current values from the sensors in the room.

- (2) **Other Activities:** List the activities available for selection.
- (3) **Control:** Select Control to change the preset comfort values.
- (4) Use the menu icon to go back to the room list.

For more information about O3 room activities, see O3 Room Activity [Concept](#page-47-0).

The O3 app user can change the preset comfort values using the Control section of the app.

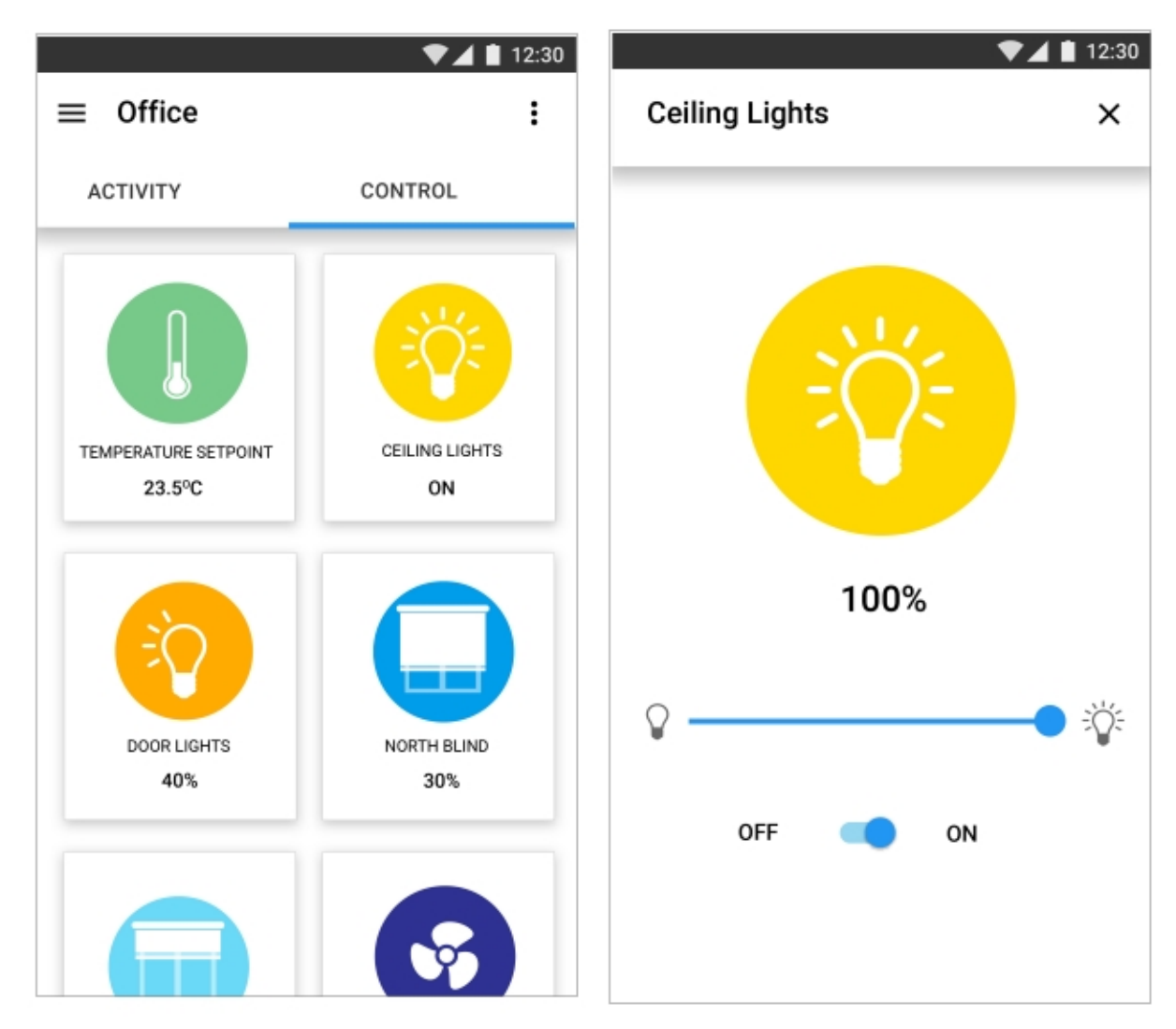

The control tiles display the comfort values of the selected activity. Each control is represented by an image that changes color and form to reflect its current comfort value.

To change these comfort values, touch to open the control tile and tap or drag to adjust the setting.

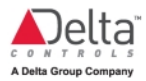

## <span id="page-30-1"></span><span id="page-30-0"></span>Getting Started with the O3 App

#### **Before you begin**

- You must have enteliWEB version 4.8 or later installed, with the Web Services and Interface API license add-on activated. You can check the status of the add-on by going to > **Configuration** > **Support**.
- A wireless access point must be installed to allow Wi-Fi connections to enteliWEB.
- The enteliWEB server must be set up for HTTPS connections, which requires installing an SSL certificate from a trusted certificate authority (Let's [Encrypt](https://letsencrypt.org/) is a popular free option). **The O3 app will not connect to the server if a self-signed certificate is used**. To obtain an SSL certificate, the server must have a DNS-resolvable hostname and access to the internet. Internal server names and IP addresses are not supported. For more information, see [KBA2037.](https://support.deltacontrols.com/Support/Kbase/KbA2037)

#### <span id="page-30-2"></span>**Install an O3-DIN controller**

Install an O3-DIN-CPU device running firmware version 4.6 or later (or an O3-DIN-SRC device running firmware version 4.7 or later) on a BACnet network. For more information, refer to the [O3-DIN-CPU Installation](https://support.deltacontrols.com/Products/O3CPUInstallGuide) Guide.

#### <span id="page-30-3"></span>**Install and set up a sensor hub**

- 1. Install an O3-HUB or O3-HUB-Enxxx sensor hub and connect it to the O3-DIN controller. Connect the hub's O3BUS port to the controller's NET3 port and connect the hub's power to the controller's PWR OUT port. For more information, refer to the O3-HUB [Installation](https://support.deltacontrols.com/Products/O3HUBInstallGuide) Guide.
- 2. To enable the PWR OUT port on the O3-DIN controller, select the controller in enteliWEB, create object BO1, command it to ON, then click Save.
- 3. In the NP3 object, set Protocol Type to CANbus, set Command to Activate, then click Save.
- 4. Open the IOM1 object and verify that the sensor hub is online.
- 5. Create the object database for the sensor hub. You can create objects manually in enteliWEB or you can auto-create them from an existing template using the Database Creation tool (in enteliWEB 4.12 and higher).

**Note:** In the following object names, "s" is a placeholder for the hub's rotary switch position (2–9).

- a. Create object BV30s026 and set it to On to enable the Bluetooth beacon on the hub.
- b. Create object CSV30s040 to hold the MAC address of the Bluetooth beacon on the hub so that the O3 app can distinguish it from other beacons within range.
- c. Create object AI30s000 for the room temperature.
- d. Create object AI30s009 for the room humidity.
- e. Create AV and BV objects to hold room setpoints.
- f. Create other objects as needed (for occupancy, motion, LED light ring, speaker settings, etc.). For a full list of BACnet objects for the hub, see Object Instance [Numbers](#page-7-0) on the O3-HUB Sensor Hub.
- g. Download the scale range objects, load them into the controller database, and apply them to the inputs as needed.
- 6. Create GCL+ programs in enteliWEB for room control. These programs use the objects that you've created to execute control sequences.

#### <span id="page-31-0"></span>**Create rooms and activities for the O3 app**

1. Go to > **Systems and Dashboards** > **Create O3 Room** to create one or more rooms. For more information, see [Creating](#page-34-0) O3 Rooms.

**Note:** A room must have at least one control set up (for temperature, lights, blinds, or fans) before it will appear in the rooms list in the O3 app.

2. Go to > **Systems and Dashboards** > **Rooms** > **Create O3 Room** Activity to create one or more room activities. For more information, see Creating O3 Room [Activities.](#page-48-0)

#### <span id="page-31-1"></span>**Install and log in to the O3 app**

- 1. Download and install the O3 app to your mobile device. The app is available from Google Play or Apple's App Store.
- 2. Enable Bluetooth on your device.
- 3. Position yourself within range of the sensor hub and the Wi-Fi network.
- 4. Open the O3 app and enter your enteliWEB server address and login credentials.

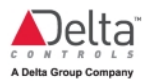

## <span id="page-32-1"></span><span id="page-32-0"></span>O3 Room Concept

#### **What is an O3 Room?**

We define an O3 room as an area of a building where occupant comfort is controlled by a Delta Controls O3-DIN controller and one or more sensor hubs and where the occupants use the Delta Controls O3 app to manage their comfort.

## <span id="page-32-2"></span>**Components of an O3 Room**

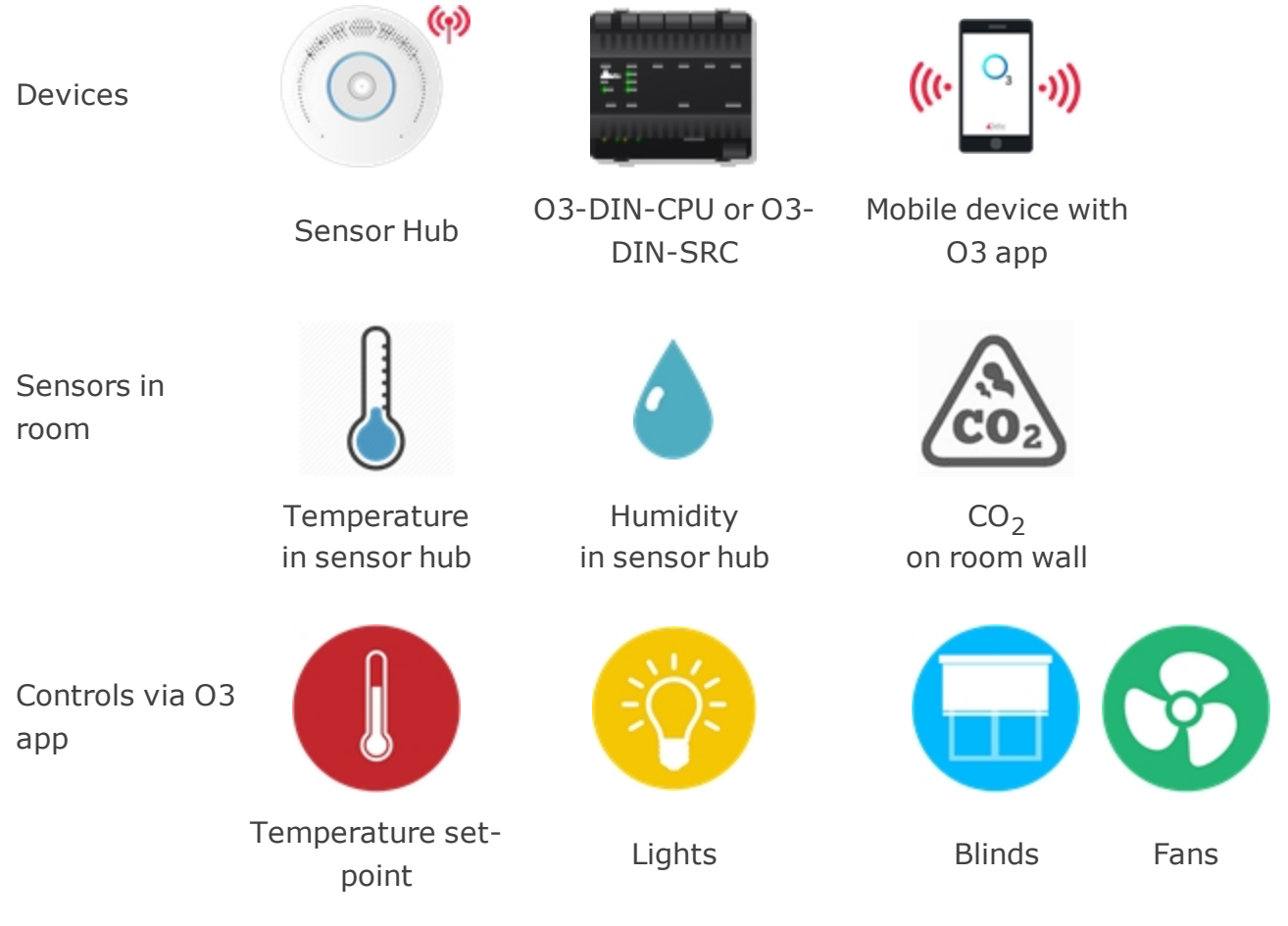

#### <span id="page-32-3"></span>**What is an O3 Room Activity?**

<span id="page-32-4"></span>See What is an O3 Room [Activity?](#page-47-1)

#### **What is an Occupant?**

An occupant is a person who is in a [room](#page-32-1) and can use the O3 app.

An occupant with the proper permissions uses the O3 app to choose an [activity](#page-47-1) for the room. The activity defines the comfort settings for the room.

See Permissions below to understand what a principal occupant is.

## <span id="page-33-0"></span>**Permissions**

Each setpoint and other comfort setting for a room is assigned one of the following permission levels: principal occupant, everyone in room, no permission.

#### <span id="page-33-3"></span>*Principal Occupant*

Principal Occupant permission allows the named user(s) to adjust the setpoint or other comfort setting for the room.

When the permissions for all setpoints and comfort settings for a room are set to Principal Occupant, then the room is displayed on the O3 app room list for the room's principal occupant users only.

<span id="page-33-2"></span>A principal occupant can be either an enteliWEB user or an O3 app user.

#### *Everyone in Room*

Everyone in Room permission allows any enteliWEB user or O3 app user to adjust the setpoint or other comfort setting for the room. The room is displayed on the O3 app room list for all occupants.

#### <span id="page-33-4"></span>*No Permission*

No Permission does not allow any enteliWEB user or O3 app user to adjust the setpoint or other comfort setting for the room. When the permission for all room comfort settings is set to No Permission, then the room is not displayed on the O3 app room list for any occupant.

#### <span id="page-33-1"></span>**Room and O3 App**

The O3 app displays a room on its room list when all of the following rules are true:

- The app user is a member of the O3 Room Guests group or another group with the same object, service, and device permissions.
- The room has at least one of the following controls configured: temperature, lights, blinds, or fans.
- The control permissions are set to Everyone in Room or Principal Occupant. If the permission is set to Principal Occupant, the app user must be designated as a principal occupant or belong to a group that is designated as a principal occupant.

The O3 Room page does not support the nameFormat feature in config.xml.

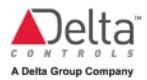

## <span id="page-34-0"></span>Creating O3 Rooms

An O3 room is an area of a building where occupant comfort is controlled by an O3- DIN controller and one or more sensor hubs and is managed through the O3 app.

O3 rooms are created on the Create O3 Room page ( > **Systems and Dashboards** > **Create O3 Room**).

To create a room:

- 1. Enter the Room [Name](#page-40-4) (for example, "Conference Room").
- 2. Optional: Select a [Room](#page-40-5) Photo to identify the room in the app.
- 3. Optional: Enter a [Description](#page-40-6) for the room. The description is not visible to the app user.
- 4. In the O3 Sensor Hubs area, do the following:
	- a. Click  $\bullet$  Add to add a new row.
	- b. In the Device [Reference](#page-40-7) field, start typing the name of the O3-DIN controller that controls the sensor hub. Select the controller from the list of results.
	- c. Ensure that the Hub [Address](#page-40-8) is correct. By default, the value is set to 2, the default address for sensor hubs. To edit the address, double-click in the Hub Address field to make it active, then select a new address from the list.

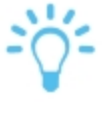

*The hub address is displayed in the IOM object (IOM1) of the controller. The hub address is the third digit from the left in the hub's IOM address. For example, 302000 indicates a hub address of 2, 303000 indicates a hub address of 3, 304000 indicates a hub address of 4, and so on.*

- 5. In the Room Controls area, do the following:
	- a. On the Sensors tab:
		- i. In the [Temperature](#page-40-9) Reference field, enter the AI object that holds the temperature of the room (AI30s000, where *s* is the hub address).
		- ii. In the  $\text{CO}_2$  [Reference](#page-40-10) field, enter the object that holds the  $\text{CO}_2$  level of the room (this reading is not provided by the sensor hub; a separate  $CO<sub>2</sub>$  wall sensor must be installed).
- iii. In the Humidity [Reference](#page-41-0) field, enter the AI object that holds the humidity level of the room (AI30s009, where *s* is the hub address).
- b. On the Temperature tab:
	- i. Set Allow [Control](#page-41-1) by to Everyone in Room (recommended), Principal Occupant (see step 8), or No Permission (no one in the room is allowed to adjust the temperature).
	- ii. Set the [Setpoint](#page-41-2) Type to Absolute or Offset. Absolute means that an O3 app user selects the setpoint temperature within a range set by [Minimum](#page-42-0) Value and [Maximum](#page-42-1) Value. Offset means an O3 app user selects an offset as an increase or decrease to the base [setpoint](#page-42-2) [temperature](#page-42-2).
		- If Absolute is selected, configure the following settings: Setpoint [Reference](#page-42-3), [Minimum](#page-41-3) Value Type, [Minimum](#page-42-0) Value, [Maximum](#page-41-4) Value Type, [Maximum](#page-42-1) Value.
		- If [Offset](#page-42-4) is selected, configure the following settings: Offset [Adjustment](#page-42-4) Type, Offset [Adjustment](#page-42-5) (+/-), Base [Setpoint](#page-42-2) [Reference,](#page-42-2) User Offset [Setpoint](#page-43-0).
- c. On the Lights tab:
	- i. Set Allow [Control](#page-43-1) by to Everyone in Room (recommended), Principal Occupant (see step 8), or No Permission (no one in the room is allowed to adjust the lights).
	- ii. Click **Add** to add a new row.
	- iii. Enter a [Name](#page-43-2) for the light(s) (for example, "Front Lights"). This is the name that the app user sees.
	- iv. Set the [Control](#page-44-0) Type to Dimmer, On/Off, or Dimmer On/Off.
		- If [Dimmer](#page-44-1) is selected, configure the following setting: Dimmer [Reference.](#page-44-1)
		- If On/Off is selected, configure the following settings: [Lights](#page-44-2) On [Reference](#page-44-2), Lights Off [Reference](#page-44-3), State [Reference](#page-44-4).
		- If Dimmer On/Off is selected, configure the following settings: Dimmer [Reference](#page-44-1), Lights On [Reference,](#page-44-2) [Lights](#page-44-3) Off [Reference,](#page-44-3) State [Reference.](#page-44-4)
	- v. Write a GCL+ program to allow the O3 app to control the lights using the objects from the previous step. For example:

*// On/Off light switch controlled by O3 app*

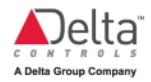

```
IfOnce ('ON/OFF - ON' = 'On') Then
'ON/OFF - StateRef' = 'On'
'ON/OFF - ON' = 'Off'EndIf
IfOnce ('ON/OFF - OFF' = 'On') Then
'ON/OFF - StateRef' = 'Off'
'ON/OFF - OFF' = 'Off'
EndIf
```
In this example, 'ON/OFF - ON' is the Lights On Reference BV object, 'ON/OFF - OFF' is the Lights Off Reference BV object, and 'ON/OFF - StateRef' is the State Reference BV object.

- vi. Optional: Enter an internal Key [Name](#page-43-3) for the light(s) that can be applied to similar lights in other rooms (for example, "Main Lights" or "Perimeter Lights"). This allows activities to control these devices in a consistent way across multiple rooms.
- vii. Add additional lights as needed.
- d. On the Blinds tab:
	- i. Set Allow [Control](#page-45-0) by to Everyone in Room (recommended), Principal Occupant (see step 8), or No Permission (no one in the room is allowed to adjust the blinds).
	- ii. Click  $\bullet$  Add to add a new row.
	- iii. Enter a [Name](#page-45-1) for the blinds (for example, "West Window"). This is the name that the app user sees.
	- iv. In the Position [Reference](#page-45-2) field, enter the AV object that holds the vertical position of the blinds.
	- v. In the Angle [Reference](#page-45-3) field, enter the AV object that holds the angle of the blinds.
	- vi. Optional: Enter an internal Key [Name](#page-45-4) for the blinds that can be applied to similar blinds in other rooms. This allows activities to control these devices in a consistent way across multiple rooms.
	- vii. Add additional blinds as needed.
- e. On the Fans tab:
	- i. Set Allow [Control](#page-45-5) by to Everyone in Room (recommended), Principal Occupant (see step 8), or No Permission (no one in the room is allowed to adjust the fans).
	- ii. Click **C**Add to add a new row.
- iii. Enter a [Name](#page-46-2) for the fans (for example, "Ventilation"). This is the name that the app user sees.
- iv. In the Fan [Reference](#page-46-3) field, enter the MV object that holds the fan state.
- v. Optional: Enter an internal Key [Name](#page-46-4) for the fans that can be applied to similar fans in other rooms. This allows activities to control these devices in a consistent way across multiple rooms.
- vi. Add additional fans as needed.
- **Note:** For a room to appear in the rooms list in the O3 app, it must have at least one of the following controls configured: temperature, lights, blinds, or fans.
- 6. The Activities area shows any room activities that have been created. To associate an activity with the room, select the [Enabled](#page-46-5) check box. To create a new activity, see Creating O3 Room [Activities.](#page-48-0)
- 7. In the Principal Occupant area, you can designate specific users and/or groups as the principal room occupant. When room controls permissions are set to Principal Occupant, only these users and groups will be able to view and manage the room comfort settings in the app.
	- a. To add users to the Principal Occupant list, on the Users tab, click  $\Box$  Add, select the users that you want to add, then click OK. To create new users, see Creating a User help topic.
	- b. To add groups to the Principal Occupant list, on the Groups tab, click  $\bigodot$ Add, select the groups that you want to add, then click OK. To create new groups, see Creating a Group help topic.
- 8. Click Create. The room is added to the O3 Rooms list.

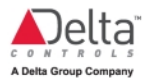

## <span id="page-38-0"></span>Managing O3 Rooms

An O3 room is an area of a building where occupant comfort is controlled by an O3- DIN controller and one or more sensor hubs and is managed through the O3 app.

O3 rooms are managed on the O3 Rooms page ( > **Systems and Dashboards** > **Rooms**), which lists rooms for all sites known to enteliWEB.

#### *Searching the Rooms List*

To search the rooms list, start typing a room name in the Search Room field. The list is filtered as you type.

To see everything in the rooms list, clear the Search Room field.

#### *Sorting the Rooms List*

To sort the rooms list, click the column heading that you want to sort by.

*Opening an Existing Room*

To open a room, click its name.

#### *Adding a Room*

To add a new room, click  $\Box$  Add. The Create O3 Room page opens. For details, see [Creating](#page-34-0) O3 Rooms.

#### *Copying a Room to a Single Controller*

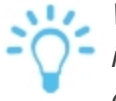

*When a room is copied, its configuration—its specific objects and instances—is replicated in the copy. The object database is not copied. The copy process assumes that an identical object database exists in the destination device.*

- 1. From the rooms list, select the room that you want to copy.
- 2. Click Copy . The Copy Room dialog opens.
- 3. Edit the Room [Name](#page-40-4) as needed. Each room name must be unique.
- 4. Optional: If you want to copy the room to a different controller, double-click in the Destination Device field to make it active, then start typing the name of the destination O3-DIN controller. Select the controller from the list of results.
- 5. Optional: Edit the Destination Hub Address if needed. If you are copying to the same device, the hub address must be different. To edit the address, double-

click in the Destination Hub Address field to make it active, then select a new address from the list.

6. Click Copy. The room list is updated to include the copied room.

#### *Copying a Room to Multiple Controllers*

*When a room is copied, its configuration—its specific objects and instances—is replicated in the copy. The object database is not copied. The copy process assumes that an identical object database exists in the destination device.*

- 1. From the rooms list, select the room that you want to copy.
- 2. Click Copy to Many . The Copy Room dialog opens.
- 3. In the Destination area, configure the Site, Device Range, Device Increment, and Hub Address.
- 4. Click Generate. The Generated Rooms list is updated with the copied rooms.

#### *Deleting a Room*

- 1. From the rooms list, select the room or rooms that you want to delete.
- 2. Click **D** Delete. A confirmation dialog opens.
- 3. Click Yes to delete the rooms.

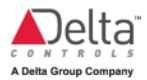

## <span id="page-40-1"></span><span id="page-40-0"></span>O3 Room Configuration Reference

#### <span id="page-40-4"></span>**Configuration**

#### *Room Name*

<span id="page-40-5"></span>Room Name specifies the name used in enteliWEB and in the O3 app for this room.

#### *Room Photo*

<span id="page-40-6"></span>Room Photo specifies the image displayed for this room in the O3 app.

#### *Description*

Description contains a brief description of the room to help you identify it. This description is not visible to O3 app users.

#### <span id="page-40-7"></span><span id="page-40-2"></span>**O3 Sensor Hubs**

#### *Device Reference*

<span id="page-40-8"></span>Device Reference specifies the O3-DIN controller that is controlling the room.

#### *Hub Address*

Hub Address specifies the address of the sensor hub in the room in the range 2 through 9. The hub address is set by a rotary dial on the sensor hub. The factory default setting is 2. The hub's current address setting can be confirmed by opening the O3-DIN controller's IOM object (IOM1). The hub address is the third digit from the left in the sensor hub's IOM address in the Hardware Devices table. For example, 302000 indicates a hub address of 2, 303000 indicates a hub address of 3, 304000 indicates a hub address of 4, and so on.

#### <span id="page-40-3"></span>**Room Controls**

#### <span id="page-40-9"></span>*Sensors*

#### **Temperature Reference**

Temperature Reference specifies the AI object of the sensor hub that holds the composite temperature value for the room (AI30s000). For details, see [Object](#page-7-1) Instance [Numbers](#page-7-1) for Sensor Hub Input Sensors.

#### <span id="page-40-10"></span>**CO<sup>2</sup> Reference**

CO<sub>2</sub> Reference specifies an AI or AV object reference for the CO<sub>2</sub> sensor. The sensor hub does not include a CO<sub>2</sub> sensor. A wall-mounted CO<sub>2</sub> sensor must be used.

#### <span id="page-41-0"></span>**Humidity Reference**

Humidity Reference specifies the AI object of the sensor hub that holds the relative humidity value for the room (AI30s009). For details, see Object Instance [Numbers](#page-7-1) for Sensor Hub Input [Sensors](#page-7-1).

#### <span id="page-41-1"></span>*Temperature*

#### **Allow Control by**

Allow Control by specifies which O3 app users are allowed to adjust the temperature setpoint for the room.

#### <span id="page-41-2"></span>[Everyone](#page-33-2) in Room, Principal [Occupant,](#page-33-3) No [Permission](#page-33-4)

#### **Setpoint Type**

Setpoint Type specifies how the O3 app user is allowed to adjust the temperature setpoint for the room.

- *Absolute* means that an O3 app user selects the setpoint temperature within a range set by [Minimum](#page-42-0) Value and [Maximum](#page-42-1) Value.
- <sup>l</sup> *Offset* means an O3 app user selects an offset as an increase or decrease to the base setpoint [temperature](#page-42-2).

[Setpoint](#page-52-3) Type affects the Setpoint Value setting for activities that you assign to the room.

#### <span id="page-41-3"></span>**Minimum Value Type**

When [Setpoint](#page-41-2) Type is set to Absolute, [Minimum](#page-42-0) Value Type specifies how Minimum [Value](#page-42-0) is specified.

- . *Absolute* means that Minimum Value specifies a temperature value.
- <sup>l</sup> *Object Reference* means that Minimum Value specifies an object reference for the AV object that holds a temperature value.

#### <span id="page-41-4"></span>**Maximum Value Type**

When [Setpoint](#page-41-2) Type is set to Absolute, Maximum Value Type specifies how [Maximum](#page-42-1) Value is specified.

- **.** Absolute means that Maximum Value specifies a temperature value.
- <sup>l</sup> *Object Reference* means that Maximum Value specifies an object reference for the AV object that holds a temperature value.

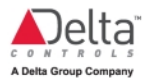

#### <span id="page-42-3"></span>**Setpoint Reference**

When [Setpoint](#page-41-2) Type is set to Absolute, Setpoint Reference specifies an object reference for the AV object that holds the desired setpoint that is requested by an O3 app user. The O3 app updates this object when the user adjusts the desired temperature.

#### <span id="page-42-0"></span>**Minimum Value**

When [Setpoint](#page-41-2) Type is set to Absolute, Minimum Value specifies the lowest temperature that an O3 app user can request. Setpoint Reference holds the requested temperature value.

<span id="page-42-1"></span>The [Minimum](#page-41-3) Value Type setting determines how Minimum Value is specified.

#### **Maximum Value**

When [Setpoint](#page-41-2) Type is set to Absolute, Maximum Value specifies the highest temperature value that an O3 app user can request. Setpoint Reference holds the requested temperature value.

<span id="page-42-4"></span>The [Maximum](#page-41-4) Value Type setting determines how Maximum Value is specified.

#### **Offset Adjustment Type**

When [Setpoint](#page-41-2) Type is set to Offset, Offset Adjustment Type specifies how [Offset](#page-42-5) Adjustment $(+/-)$  specifies the maximum offset.

- *Absolute* means that Offset Adjustment (+/-) specifies an offset value.
- Object Reference means that Offset Adjustment (+/-) specifies an object reference for the AV object that holds an offset value.

#### <span id="page-42-5"></span>**Offset Adjustment (+/-)**

When [Setpoint](#page-41-2) Type is set to Offset, Offset Adjustment (+/-) specifies the maximum temperature offset that an O3 app user can request. The O3 app limits a user to adjust the room temperature to this range. Setting Offset Adjustment  $(+/-)$ to zero is not recommended; the temperature control in the O3 app may not be able to function properly.

The offset that is requested by an O3 app user is held in the object specified by [User](#page-43-0) Offset [Setpoint](#page-43-0).

#### <span id="page-42-2"></span>**Base Setpoint Reference**

When [Setpoint](#page-41-2) Type is set to Offset, Base Setpoint Reference specifies an object reference for the AV object that holds the temperature setpoint to which the offset is applied. The temperature setpoint held in the AV object is set by a GCL+ program. The temperature setpoint is not changed by enteliWEB. A GCL+ program adds the offset requested by the O3 app user to the temperature setpoint to calculate the desired temperature setpoint for the room.

#### <span id="page-43-0"></span>**User Offset Setpoint**

When [Setpoint](#page-41-2) Type is set to Offset, User Offset Setpoint specifies an object reference for the AV object that holds the desired offset that is requested by an O3 app user. That is, the O3 app updates enteliWEB with the desired offset and enteliWEB writes the value to User Offset Setpoint on the O3-DIN controller.

#### <span id="page-43-1"></span>*Lights*

#### **Allow Control by**

Allow Control by specifies which O3 app users are allowed to adjust the lights.

#### <span id="page-43-2"></span>[Everyone](#page-33-2) in Room, Principal [Occupant,](#page-33-3) No [Permission](#page-33-4)

#### **Name**

<span id="page-43-3"></span>Name specifies a unique name for the lights. This name is visible to O3 app users.

#### **Key Name**

Key Name is optional and can be left blank. It is not visible to O3 app users.

The key name specifies an internal name for the lights that allows them to be controlled independently of other lights in an activity. If no key names are specified, all lights in a room will be controlled together. Also, when an activity is applied to multiple rooms, key names can be used to control similar devices the same way in each room.

For example, suppose you want a Presentation activity that turns off a meeting room's main fluorescent lights and dims a set of downlights. You would assign a key name to the fluorescent lights (such as "Main Lights") and another key name to the downlights (such as "Perimeter Lights"). The Presentation activity will then be able to separately turn off the fluorescent lights and dim the downlights.

Now, suppose you want to apply the activity to other meeting rooms. The downlights in each room might have different names specific to each space—they might be called "Front Lights" in one room and "Side Lights" in another. Give both sets of lights a consistent key name, such as "Perimeter Lights." This will allow the activity to control the downlights the same way in both rooms.

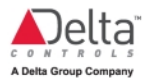

#### <span id="page-44-0"></span>**Control Type**

Control Type specifies how the O3 app allows a user to control the lights.

- <sup>l</sup> *Dimmer* means the O3 app presents a dimmer to allows a user to control the lights.
- <sup>l</sup> *On/Off* means the O3 app presents an on/off switch to allows a user to control the lights.
- <sup>l</sup> *Dimmer - On/Off* means the O3 app presents both a dimmer and an on/off switch to allows a user to control the lights.

#### <span id="page-44-1"></span>**Dimmer Reference**

When [Control](#page-44-0) Type is set to **Dimmer** or to **Dimmer - On/Off** , Dimmer Reference specifies an object reference for the AV object that holds the dimmer setting.

#### <span id="page-44-2"></span>**Lights On Reference**

When [Control](#page-44-0) Type is set to **On/Off** or to **Dimmer - On/Off** , Lights On Reference specifies an object reference for the BV object that causes the lights to be turned on.

By design, Lights On Reference is always Off except momentarily when the lights are turned on. For the current state of the lights, see State [Reference](#page-44-4).

**Note:** The BV object used for Lights On Reference should be different from the one used for Lights Off Reference.

#### <span id="page-44-3"></span>**Lights Off Reference**

When [Control](#page-44-0) Type is set to **On/Off** or to **Dimmer - On/Off** , Lights Off Reference specifies an object reference for the BV object that causes the lights to be turned off.

By design, Lights Off Reference is always Off except momentarily when the lights are turned off. For the current state of the lights, see State [Reference.](#page-44-4)

**Note:** The BV object used for Lights Off Reference should be different from the one used for Lights On Reference.

#### <span id="page-44-4"></span>**State Reference**

When Control Type is set to **On/Off** or to **Dimmer - On/Off** , State Reference specifies an object reference for the BV object that holds the current state, On or Off, of the lights.

**Note:** The BV object used for State Reference should be different from the ones used for Lights On Reference and Lights Off Reference.

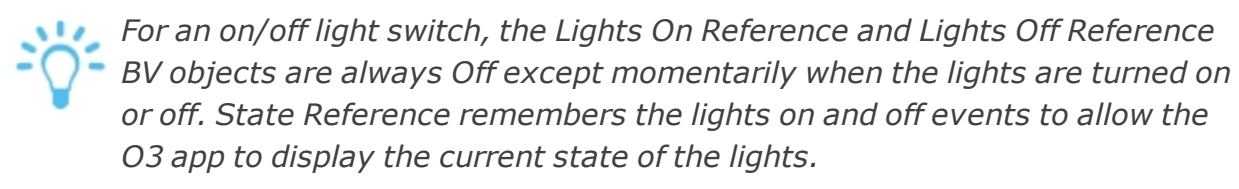

#### <span id="page-45-0"></span>*Blinds*

#### **Allow Control by**

Allow Control by specifies the permission required for an O3 app user to adjust the blinds.

<span id="page-45-1"></span>[Everyone](#page-33-2) in Room, Principal [Occupant,](#page-33-3) No [Permission](#page-33-4)

#### **Name**

<span id="page-45-4"></span>Name specifies a unique name for the blinds. This name is visible to O3 app users.

#### **Key Name**

Key Name is optional and can be left blank. It is not visible to O3 app users.

The key name specifies an internal name for the blinds that allows them to be controlled independently of other blinds in an activity. If no key names are specified, all blinds in a room will be controlled together. Also, when an activity is applied to multiple rooms, key names can be used to control similar devices the same way in each room.

#### <span id="page-45-2"></span>**Position Reference**

Position Reference specifies an object reference for the AV object that holds the position of the blinds.

#### <span id="page-45-3"></span>**Angle Reference**

Angle Reference specifies an object reference for the AV object that holds the angle of the blinds.

<span id="page-45-5"></span>*Fans*

#### **Allow Control by**

Allow Control by specifies which O3 app users are allowed to adjust the fans.

[Everyone](#page-33-2) in Room, Principal [Occupant,](#page-33-3) No [Permission](#page-33-4)

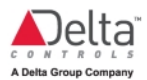

#### <span id="page-46-2"></span>**Name**

Name specifies a unique name for the fan settings. This name is visible to O3 app users.

#### <span id="page-46-4"></span>**Key Name**

Key Name is optional and can be left blank. It is not visible to O3 app users.

The key name specifies an internal name for the fan setting that allows it to be controlled independently of other fan settings in an activity. If no key names are specified, all fans in a room will be controlled together. Also, when an activity is applied to multiple rooms, key names can be used to control similar devices the same way in each room.

#### <span id="page-46-3"></span>**Fan Reference**

Fan Reference specifies an object reference for the MV object that holds the fan state.

#### <span id="page-46-0"></span>**Activities**

#### *Activity Name*

<span id="page-46-5"></span>Activity Name lists the names of activities known to enteliWEB.

#### *Enabled*

When Enabled is selected, the corresponding activity is allowed in the room. When Enabled is not selected, the corresponding activity is not allowed in the room.

#### <span id="page-46-1"></span>**Principal Occupant**

#### *Users*

Users lists the user names of users who are principal [occupants](#page-33-0) of the room.

#### *Groups*

Groups lists the group names of groups whose members are principal [occupants](#page-33-0) of the room.

## <span id="page-47-0"></span>O3 Room Activity Concept

## <span id="page-47-1"></span>**What is an O3 Room Activity?**

An O3 room activity consists of a collection of comfort settings for an O3 [room](#page-32-1) based on what the occupants will be doing in the room: attending a meeting, attending a presentation, doing desk work, etc.

You can create multiple activities and associate an activity with multiple rooms.

An activity must include one or more of the following controls (depending on the options available in the O3-DIN controller and the sensor hub).

- Temperature setpoint
- Lights
- $\bullet$  Blinds
- $\cdot$  Fans

## <span id="page-47-2"></span>**Activities and the O3 App**

Using Delta Controls' O3 app, a room [occupant](#page-33-0) with the proper permissions can choose an activity for the room.

When the occupant chooses an activity, the app sends a request to enteliWEB and the activity's definition is written to corresponding BACnet objects in the O3-DIN controller that controls the room. The control sequence (implemented in GCL+ in the controller) adjusts the room's comfort settings accordingly.

When the occupant adjusts a setpoint, such as raising or lowering the room temperature, the app sends the change to enteliWEB and enteliWEB writes the change to the appropriate BACnet object in the controller. The control sequence (implemented in GCL+ in the controller) adjusts the room's temperature setting accordingly.

*When an O3 app user selects an activity, all activity values are applied regardless of the [permission](#page-33-0) that the user has on each control.*

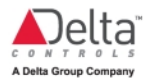

## <span id="page-48-0"></span>Creating O3 Room Activities

An O3 room activity is a collection of comfort settings for an O3 room based around one or more setpoints (temperature, lights, blinds, etc.). An activity can be applied to multiple rooms.

O3 room activities are created on the Create O3 Room Activity page ( $\bullet$  >

## **Systems and Dashboards** > **Rooms** > **Create O3 Room Activity**).

To create an activity:

- 1. Enter the [Activity](#page-52-4) Name (for example, "Presentation"). This name identifies the activity in enteliWEB. If [Activity](#page-52-5) Label in App is left blank, it is also the name that is displayed in the app.
- 2. Optional: Enter the [Activity](#page-52-5) Label in App (if you want it to be different from the [Activity](#page-52-4) Name).
- 3. Select a [Color](#page-52-6) to identify the activity in the app.
- 4. Optional: Enter a [Description](#page-52-7) for the activity. The description is not visible to the app user.
- 5. In the Activity Controls area:
	- a. On the Temperature tab, enter the [Setpoint](#page-52-3) Value for the activity. This value is determined by the [Setpoint](#page-41-2) Type (Absolute or Offset) of the O3 room in which the activity takes place.
	- b. On the Lights tab, click  $\Box$  Add, enter the desired light level for the activity in the [Dimmer](#page-53-0) field, then select the default [On/Off](#page-53-1) setting ([Lights](#page-53-2) [On,](#page-53-2) [Lights](#page-53-3) Off, Not In [Use\)](#page-53-4). If applicable, enter its Key [Name](#page-53-5).
	- c. On the Blinds tab, click  $\bigcirc$  Add, enter the desired blind position for the activity in the [Position](#page-53-6) field (0% is fully retracted; 100% is fully deployed), then enter the desired blind angle for the activity in the [Angle](#page-54-0) field (0° means slats pointed down; 90° means slats are horizontal; and 180° means slats point up). If applicable, enter its Key [Name](#page-53-7).
	- d. On the Fans tab, click  $\bigcirc$  Add, then select the desired fan state for the activity from the Fans list. This list of allowable fan states is determined by the fan's MIC object. If applicable, enter its Key [Name](#page-54-1).
- 6. In the Rooms area, associate one or more rooms with the activity. Click  $\bullet$ Add, select a room from the list, then click OK. If the list is blank, then no

rooms have been created yet. To create new rooms, see [Creating](#page-34-0) O3 Rooms.

7. Click Create. The activity is added to the O3 Room Activities list.

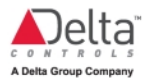

## <span id="page-50-0"></span>Managing O3 Room Activities

An O3 room activity is a collection of comfort settings for an O3 room based around one or more setpoints (temperature, lights, blinds, etc.). An activity can be applied to multiple rooms.

O3room activities are managed on the O3 Room Activities page (**CF** > Systems **and Dashboards** > **Rooms** > **O3 Room Activities**), which lists room activities for all sites known to enteliWEB.

#### *Searching the Room Activities List*

To search the room activities list, start typing a room activity name in the Search Room Activity field. The list is filtered as you type.

To see everything in the room activities list, clear the Search Room Activity field.

#### *Sorting the Room Activities List*

To sort the room activities list, click the column heading that you want to sort by.

#### *Opening an Existing Room Activity*

To open a room activity, click its name.

#### *Adding a Room Activity*

To add a new room activity, click  $\Box$  Add. The Create O3 Room Activity page opens. For details, see Creating O3 Room [Activities](#page-48-0).

#### *Copying a Room Activity*

- 1. From the room activities list, select the activity that you want to copy.
- 2. Click Copy . The Copy Room Activity dialog opens.
- 3. Edit the [Activity](#page-52-4) Name as needed. Each activity name must be unique.
- 4. If you don't want to keep the associated rooms with the new activity, clear the Copy Room Mapping checkbox.
- <span id="page-50-1"></span>5. Click Copy. The room activity list is updated to include the copied activity.

#### *Setting the Units for Room Activities*

*Changes to the room activity unit settings apply to all room activities.*

- 1. Click Settings. The Activity Unit Settings dialog opens.
- 2. To set the temperature unit, select °C or °F from the Temperature list.
- 3. To set the fan unit, in the Fan field, enter the MIC object that holds the list of allowed fan states. The MIC object must be from version 4 firmware.
- 4. To set the blind angle unit, select % or ° from the Blind Angle list.
- 5. Click Save to apply the settings.

#### *Deleting a Room Activity*

- 1. From the room activities list, select the activity or activities that you want to delete.
- 2. Click **D** Delete. A confirmation dialog opens.
- 3. Click Yes to delete the activities.

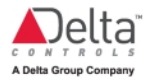

## <span id="page-52-1"></span><span id="page-52-0"></span>O3 Room Activity Configuration Reference

#### <span id="page-52-4"></span>**Configuration**

#### *Activity Name*

Activity Name specifies the name used in enteliWEB for this activity. When Activity Label in App is blank, then Activity Name is displayed in the O3 app.

#### <span id="page-52-5"></span>*Activity Label in App*

Activity Label in App specifies the name used in the O3 app for this activity. When Activity Label in App is blank, then Activity Name is displayed in the O3 app.

#### <span id="page-52-6"></span>*Color*

Color specifies the color that you want to associate with the activity to help users identify it in the O3 app.

#### <span id="page-52-7"></span>*Description*

Description contains a brief description of the activity to help you identify it. The description is not visible to O3 app users.

#### <span id="page-52-2"></span>**Activity Controls**

#### <span id="page-52-3"></span>*Temperature*

#### **Setpoint Value**

The [setpoint](#page-41-2) value is determined by the setpoint type (absolute or offset) that has been configured for the room in which the activity takes place.

#### **Setpoint Type = Absolute**

When the setpoint type is *absolute*, the setpoint value specifies the temperature setpoint for the room when the activity is selected by an O3 app user (for example, 19°C). The setpoint value must be in the range for the absolute temperature configured for the room by the [Minimum](#page-42-0) Value and [Maximum](#page-42-1) Value settings. The temperature setpoint is written to the object specified by the Setpoint [Reference](#page-42-3).

#### **Setpoint Type = Offset**

When the setpoint type is *offset*, the setpoint value specifies the temperature offset for the room that is applied when the activity is selected by an O3 app user (for example,  $-1$  or  $+2$ ). The setpoint value must be in the range for the offset that is

configured for the room by the Offset [Adjustment](#page-42-5)  $(+/-)$  setting. The offset is applied to the value held by the Base Setpoint [Reference](#page-42-2).

#### <span id="page-53-5"></span>*Lights*

#### **Key Name**

Key Name is optional and can be left blank. It is not visible to O3 app users.

The key name specifies an internal name for the lights that allows them to be controlled independently of other lights in an activity. If no key names are specified, all lights in a room will be controlled together. When an activity is applied to multiple rooms, key names can be used to control similar devices the same way in each room.

#### <span id="page-53-0"></span>**Dimmer**

Dimmer specifies the desired light level (as a percentage) when this activity is selected by an O3 app user.

#### <span id="page-53-1"></span>**On/Off**

On/Off specifies whether the room lights are on or off by default, when this activity is selected by an O3 app user.

- <span id="page-53-3"></span><span id="page-53-2"></span>• Lights On specifies that the lights are on.
- <span id="page-53-4"></span>• Lights Off specifies that the lights are off.
- <sup>l</sup> *Not In Use* specifies that the activity does not include light control.

#### <span id="page-53-7"></span>*Blinds*

#### **Key Name**

Key Name is optional and can be left blank. It is not visible to O3 app users.

The key name specifies an internal name for the blinds that allows them to be controlled independently of other blinds in an activity. If no key names are specified, all blinds in a room will be controlled together. When an activity is applied to multiple rooms, key names can be used to control similar devices the same way in each room.

#### <span id="page-53-6"></span>**Position**

Position specifies the desired height of the blinds when this activity is selected by an O3 app user.

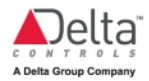

- . 0% specifies that the blinds are fully retracted or rolled up.
- 100% specifies that the blinds are fully deployed or rolled down.

#### <span id="page-54-0"></span>**Angle**

Angle specifies the desired angle of the slats when this activity is selected by an O3 app user.

- 0° specifies that the blinds are fully closed with the slats pointing down.
- 90° specifies that the blinds are fully open with the slats horizontal.
- 180° specifies that the blinds are fully closed with the slats pointing up.

#### <span id="page-54-1"></span>*Fans*

#### **Key Name**

Key Name is optional and can be left blank. It is not visible to O3 app users.

The key name specifies an internal name for the fan setting that allows it to be controlled independently of other fan settings in an activity. If no key names are specified, all fans in a room will be controlled together. When an activity is applied to multiple rooms, key names can be used to control similar devices the same way in each room.

#### **Fans**

Fans specifies the state of the fan operation. The list of allowed states is taken from the MIC object specified for Fan in the Activity Unit Settings dialog on the O3 Room Activities page. See Selecting the Units for Room [Activities.](#page-50-1)

## <span id="page-55-0"></span>Deploying the O3 App for Building Occupants

The O3 app allows occupants with the proper permissions to control the comfort settings of a room by interacting with enteliWEB, an O3-DIN controller, and a sensor hub.

To use the O3 app, occupants must log in with either an enteliWEB account or a Google Account (Gmail address). Both login methods are valid on Android and iOS mobile devices.

## <span id="page-55-1"></span>**Users with a Google Account**

When a user logs in to the O3 app for the first time with a Google Account, enteliWEB creates a guest account for the user and assigns them to the O3 Room Guests group—provided the automatic guest user creation function is enabled. To enable this function, go to > **Configuration** > **Global Settings** and select the Enable Automatic Creation of Guest User Account checkbox.

The O3 Room Guests group is created automatically in enteliWEB and includes the necessary object, service, and device permissions to use the O3 app. To view or edit the group's settings, go to  $\bullet$  > **Sites and Users** > **Groups** and click O3 Room Guests.

As long as the O3 room control permissions are set to [Everyone](#page-33-2) in Room, users with Google Accounts should be able to see rooms and control setpoints and comfort settings when they log in to the app.

## <span id="page-55-2"></span>**Users with an enteliWEB Account**

Users with non-administrator enteliWEB accounts can log in to the O3 app with their enteliWEB account credentials but they will not be able to see rooms and control setpoints and comfort settings unless they are assigned to the O3 Room Guests group or to another group with the same object, service, and device permissions.

To add an enteliWEB user to the O3 Room Guests group:

- 1. Go to  $\bullet$  > **Sites and Users** > Groups and click O3 Room Guests.
- 2. In the Members area, click Edit. The Edit Membership dialog opens and lists the usernames of all users.
- 3. In the Search field, enter the username of the user you want to add and press Enter. The username is shown in the list of users.
- 4. Select the user and click Save.

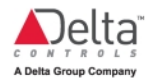

To create a group based on the O3 Room Guests group:

- 1. Go to  $\bullet$  > **Sites and Users** > Groups and click O3 Room Guests.
- 2. Scroll to the bottom of the page and click Copy Group. The Copy Group dialog opens.
- 3. Enter a new name for the group and click Create. The new group will have the same permissions as the O3 Room Guests group.
- 4. Configure other settings for the group as needed.
- 5. Add members to the group.

As long as the O3 room control permissions are set to [Everyone](#page-33-2) in Room, users with enteliWEB accounts that are members of the O3 Room Guests group (or another group with the same permissions as the O3 Room Guests group) should be able to see rooms and control setpoints and comfort settings when they log in to the app.

# <span id="page-57-0"></span>**Document Revision History**

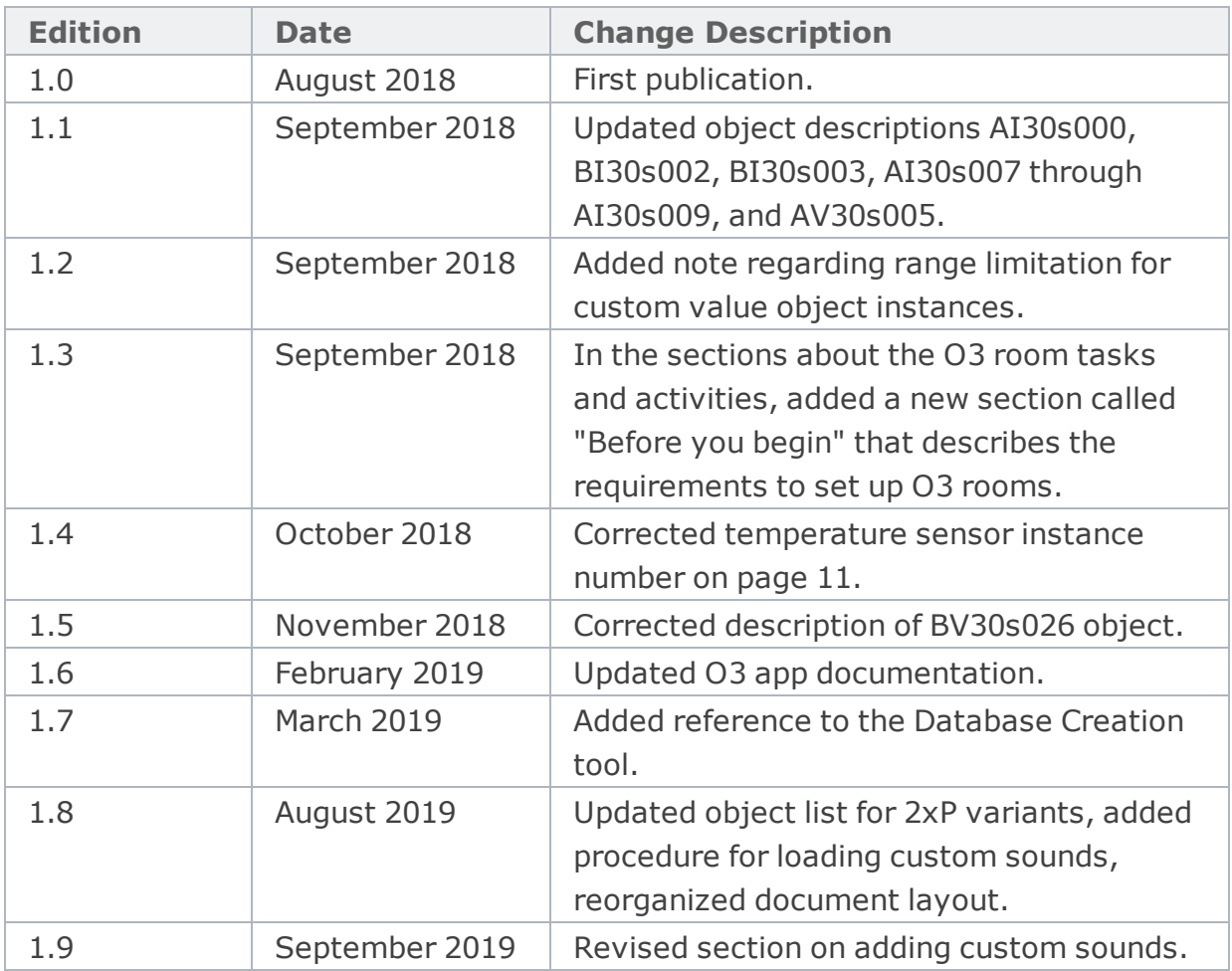